# कप्लीट डायनामिक्स

# ाउज़र संरण

*for macOS*

वज़न *23.2*

# **इस मैुअल केबारेम**

# **ा यह मैुअल आपकेलए सही है?**

कम्प्लीट डायनामिक्स कई रूपांतर में उपलब्ध है ?

अलग अलग प्रोगरेम कौफिग्रेशन केलिए विभिन्न मैन्युअल उपलब्ध हैं

- प्रोगरेम एडिशन:ब्राउज़र,प्रक्टिश्नर या मास्टर
- कंप्यूटर टाईप: एप्पल ओएस-एक्स, विन्डोज़, आई पैड,आई फ़ोन,एंड्रॉयड
- विभिन्न अंतरराष्ट्रीय भाषाएँ

दाया मैन्युअल आपकेलिए अनुकूल है

अगर आपको लगता है आप सही मैन्युअल नहीं पढ़ रहे तो कृपया हमारी वेबसाइट पर जाएँ*www.completedynamics.com*, section *Documentation*, और अपना मैन्युअल वहां से डाउनलोड करें

### **अनुवाद**

जब भी एक नया संस्करण जारी करते हैं अंग्रेजी मैनुअल अपडेट अवश्य करते हैं बदले गये टेक्स्ट का अनुवाद कुछ अतिरिक्त समय ले सकता है

मैन्युअल केहिस्से जिनका अनुवाद नहीं हुआ है वो टेक्स्ट अंग्रेज़ी में ही दिखाते हैं, जैसा इसमें प्रिंटेड है

# **कंप्लीट डायनामिक्स में आपका स्वागत** हैं

कंप्लीट डायनामिक्स® - ब्राउज़र संस्करण *में आपका स्वागत हैं*|

*कंप्लीट डायनामिक्स* साफ्टवेयर कार्यक्रम आपको *कम्पलीट रिपर्टरी* कंप्यूटर पर पढ़ने एवं अध्ययन करने का अवसर देता हैं: होमियोपैथिक चिकित्सकों केबीच, *कम्पलीट रिपर्टरी* अपनी पूर्णता, सटीक तथा मूल स्रोत केलिए विश्व विख्यात हैं|

यह साफ्टवेयर Apple macOS ®, Microsoft Windows ®, Linux ®, Apple iOS ®, Android ® कंप्यूटरों केलिए उपलब्ध हैं|

*ब्राउज़र संस्करण से*, आप पूरी *कम्पलीट रिपर्टरी*पढ़ सकते हैं, वो भी मुफ्त में|

ये पृष्ठ आपको इस साफ्टवेयर कार्यक्रम को इस्तेमाल करने में मदद करने केलिए हैं| हमारा सुझाव हैं कि आप *चलो शुरू करें* पृष्ठ से शुरू करें, ताकि की आप समझ सकेंकी इस साफ्टवेयर कार्यक्रम में क्या क्या संभावनाएं हैं|

हम आशा करते हैं कि *कंप्लीट डायनामिक्स* आपकेहोमियोपैथिक जीवन को सम्रध बनाएगा, चाहें आप व्यावसायिक चिकित्सक, विद्यार्थी, शिक्षक या शोध करता हो|

*कंप्लीट डायनामिक्स* विकास दल:

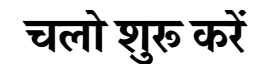

#### **सहज)ान रचना**

*कंप्लीट डायनामिक्स* की रचना इस तरह की गयी हैं की आप सहजज्ञान से इसे इस्तेमाल कर सकें उनकेद्वारा जिन्हें होमियोपैथी का विद्यालयीन ज्ञान हैं| कुछ गुर सीखने पर आप इस कार्यक्रम को और अधिक प्रभावी ढंग से इस्तेमाल किया जा सकता है विशेष कर यह उपयोगी है *Jump to* क्षेत्र, तथा *Find* क्षेत्र केलिए| बस इन शक्तिशाली संभावनाओं केबारे में जानने केलिए उन विषयों पर मदद वर्ग पढ़ें| यह आपके कीमती समय केकुछ मिनट केलायक हैं |

### **माउस का इ+ेमाल**

आपकेकंप्यूटर केमाउस को सामान्य कार्य को तुरंत करने अथवा जानकारी जुटाने हेतु उपयोग में लिया जा सकता हैं|

अगर माउस केचिन्ह का एक छोटे हाथ जैसा हो जाये <sup>(I</sup>), ऐसे में क्लिक करने पर कुछ कार्य संपादित होगा| उदाहरण केलिए: सन्दर्भ पर क्लिक करने पर वह तुरंत आपको उस xR
क पर लेजाएगा|

कुछ परिस्थितियों में, किसी वस्तु पर दो बार क्लिक कर उसकी विस्तृत जानकारी ली जा सकती हैं| उदाहरण केलिए: किताब में औषधी संकेताक्षर पर दो बार क्लिक उसकी विस्तृत जानकारी प्रस्तुत करेगा|

आपकेमाउस केऊपर-नीचे करनेवाला चक्र आपको किताब केएक रुब्रिक से दूसरे रुब्रिक पर आसानी से ले जासकता हैं| अगर आपका माउ स क्षैतिज दिशा में कार्य करता हैं तो आप उसकेइस्तेमाल से पन्ने उलटाने का कार्य कर सकते हैं|

### **क,बोड-का इ+ेमाल**

सबसे ज्यादा इस्तेमाल किये जानेवाले कार्यों को कीबोर्ड की मदद से इस्तेमाल कर सकते हैं. जिससे आपकेमाउस तथा कीबोर्ड केबीच ज्यादा अदला-बदली नहीं करनी पडेगी।

आप कीबोर्ड की मदद से तुरंत किताब केपन्नों से गुजर सकते हैं या विकल्प सूची विकल्प कीबोर्ड शॉर्टकट केमाध्यम से पहुँच सकते हैं| अगर आप विकल्प सूची को खोतले हैं, आप देखेंगे की कीबोर्ड शॉर्ट्कट विकल्प सूची विकल्पों केसामने दिखाए गये हैं|

कdबोडशाटकट के\*लए *Keyboard shortcuts* देख

### **सरल सूची**

कई परिस्थितियों में, सरल सूची आपकेद्वारा चाहे कार्य को तुरंत करने में मदद करती हैं| सिर्फदाहिना क्लिक करें और सरल सूची खुल जायेगी| उदाहरण:

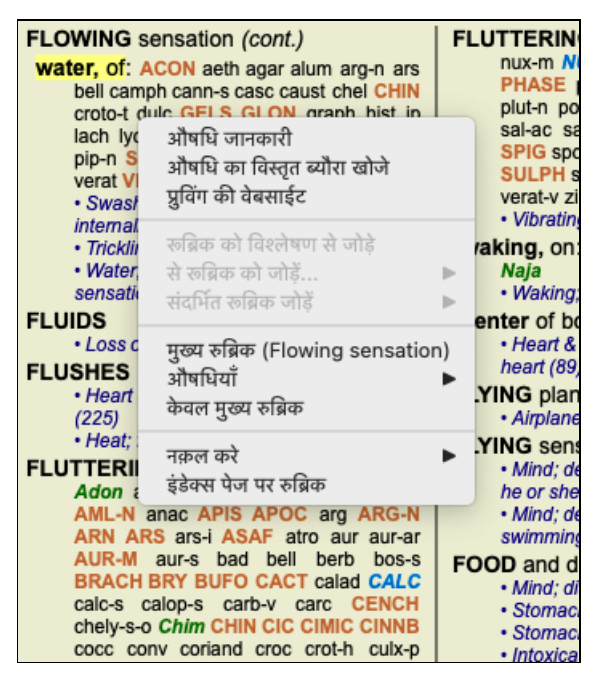

# **सूचीपृ0 प1ीयाँ**

*कंप्लीट डायनामिक्स की मुख्य* माड्यूल सूची पट्टिका केमाध्यम से पहुंचा जा सकता है| आप किसी भी माड्यूल को पट्टिका पर क्लिक कर उसे सक्रीय कर सकते हैं, फिर विकल्प सूची (*view* option), कीबोर्ड शॉर्ट्कट केमाध्यम से उसे चुन सकते हैं| *ब्राउज़र संस्करण में* पार्ये *विषय-सूची, किताब* और *खोजें*|

विषय-सूची किताब खोजें केस विश्लेषण मटेरिया मेडिका

*विषय-सूची* माड्यूल किताब केपाठों पर आपको तुरंत पहुंचा देता हैं, चिन्ह तथा अक्षरों केमाध्यम से| अधिक जानकारी केलिए *विषय-सूची* माड्यूल मदद वर्ग देखें| *किताब* माड्यूल कम्पलीट रिपर्टरी किताब दिखाती है| आप इसे ना सिर्फछपे हुए किताब केरूप में पढ़ सकते हैं बल्कि इसे संक्षिप्त रूप में भि देख सकते हैं| अधिक जानकारी केलिए *किताब* माड्यूल मदद वर्ग देखें|

*खोजें* माड्यल किताब में रूब्रिक तथा दवाएं ढँढने में मदद करता हैं। अधिक जानकारी केलिए *खोजें* माड्यल मदद वर्ग देखें।

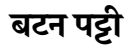

 $- A A A \n \boxed{ } \n \boxed{ }$ 

किसी भी प्रक्रिया को सक्रीय करने केलिए उपरोक्त बटन को दबायें, संक्षिप्त जानकारी प्राप्ति हेतु वस्तु पर माउस ले जायें|

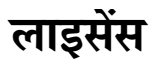

# **लाइसस कैसेखरीद/अज 4 त कर**

हमारे एक व्यावसायिक लाइसेंस खरीदने केलिए, आप सीधे हमारे विकल्प सूची केविकल्पों से:

- *चिकित्सकीय संस्करण* का लाइसेंस खरीदने केलिए| (विकल्प सूची *मदद / लाईसेंस अर्जित क*र्ने.

- *कंप्लीट रिपर्टरी* किसी अन्य भाषा में प्राप्त करने केलिए| (विकल्प सूची *मदद / अतिरिक्त भाषा अर्जित क*र्ने.

क्रेडिट कार्ड भुगतान *PayPal* द्वारा भरोसे और आसानी से किया जा सकता है, या सीधे बैंक से इंटरनेट की मदद से हमारे खाते में भुगतान किया जा सकता है (विकल्प आपकेदेश पर नभर)|

### **लाइसस और मू6**

*कंप्लीट डायनामिक्स का* व्यावसायिक लाइसेंस कई तरीकों से खरीदा जा सकता है| आप इसे एक महीने या ज्यादा समय केलिए खरीद सकतें हैं| ज्यादा समय केलिए खरीदने पर आपको अच्छा मूल्य मिल सकता है| लेकिन भारत और आस पास केदेशों के लिए *कंप्लीट डायनामिक्स का* जीवन-पर्यंत व्यावसायिक (Lifetime) लाइसेंस उपलब्ध है|

#### पर आपको मलेगा:

- Unlimited use of Complete Dynamics on a single computer. You use a computer at home as well as at your practice, or you have *an extra laptop? No problem, it's included in the price. (see section Additional licenses below).*
- **Free upgrades** of the software. We continuously add new features. No extra costs, it's included in the price.
- $\bullet$  Free upgrades of the Complete Repertory. Whenever a new release of Complete Repertory is available, you are the first to get it *with no additional costs.*
- Free technical support. We believe that software should be without problems. This means that our technical support is beyond what you have experienced with other companies. We listen to you and really solve your problems. In no time, at no costs. Note however that our support does not include support for your operating system, like Windows. We support our software, but let *Microsoft support its own. Sorry about that.*

# **मुझेकौन सा सं9रण लेना चा;हए?**

यह आप पर निर्भर करता है मफ़्त *ब्राउज़र संस्करण*, या मल्य यक्त *चिकित्सकीय संस्करण* 

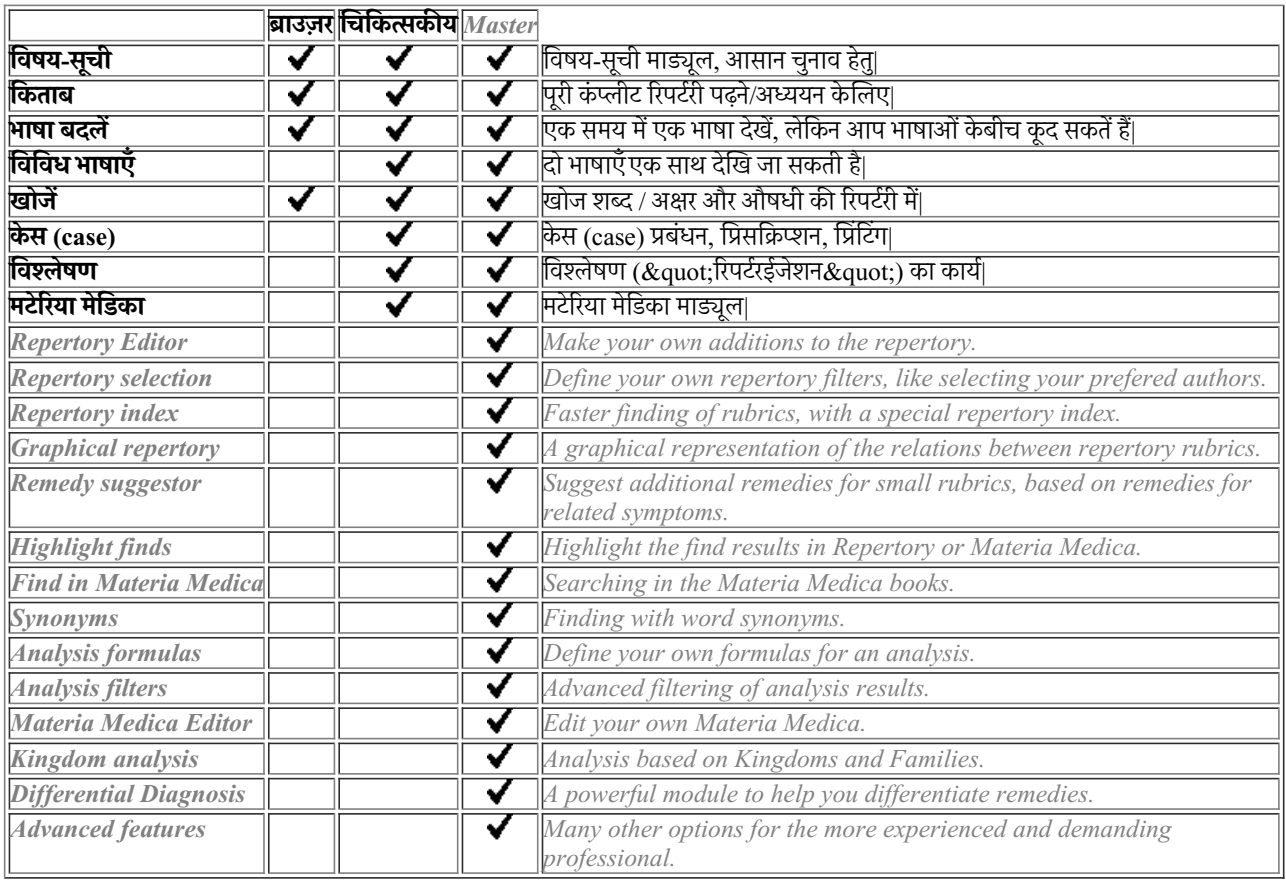

### **मू6**

लाइसेंस खरीद मूल्यों केलिए, कृपया हमारी वेबसाइट http://repertory.nambisons.com *केPricing* वर्ग पर जाएँ

*You are entitled to use Complete Dynamics on more that one computer that you own.*

After purchasing a license, we can send you additional licenses for your other computer(s). For this we need the License Numbers of your other computer(s). You can find the License Number in the Menu / Help / User and license dialog on the other computer(s). Just send us the extra License Number(s) and we will send you the additional license information by email. You can contact us via the *menu, with Menu / Help / General Feedback.*

*Certain restrictions apply. You are entitled to use your license on:*

*- a computer in your practice,*

*- a computer at home,*

*- a laptop.*

*If your situation is dif erent, contact us and we will provide you with a solution.*

Your license is personal, and can only be used by yourself, your personnel, or family members working for you.

# **वषय-सूची माEूल**

# **चलए वषय-सूची माEूल खोल**

विषय-सूची पट्टी पर क्लिक कर *विषय-सूची* माड्यूल पर जाएँ| (विकल्प सूची *दिखाएँ/ विषय-सूची, ऋ-I*).

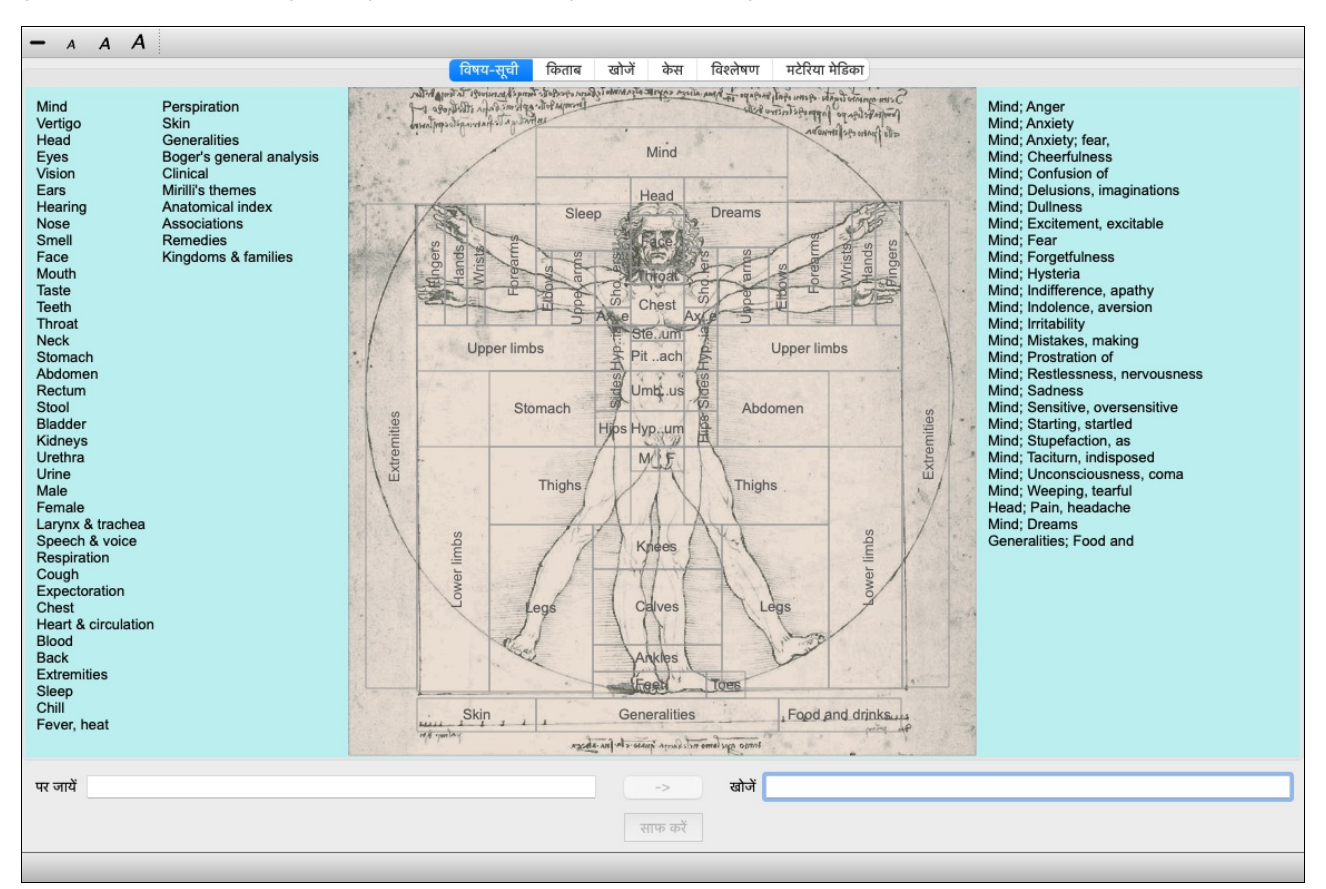

# **वषय-सूची माEूल इ+ेमाल**

विषय-सूची माड्यूल आपको रिपर्टरी केअंदर तुरंत ले जाता है|

यह तीन भागों में बता हुआ है:

- बाँई तरफ *कंप्लीट रिपर्टरी* अध्या यों की सूची है, जिस पर क्लिक कर आप सीधे उस अध्याय में जा सकते हैं|

- मध्य में अध्या यों की सूची चित्र में दर्शाई गई है|

- दांयी तरफ साधारणतः इस्तेमाल की जाने वाली रूब्रिक की विषय-सूची है|

#### किसी शब्द पर माउस ले जाएँशब्द / अक्षर या चित्र केभाग पर| जब माउस सूचक हाथ नुमा बन जाये| चुनने केलिए केवल क्लिक करें|

#### *Using multiple repertories*

In case you have a license for additional repertories, the index into the repertoy chapters will also show the name of the repertory.

#### Complete Repertory (...)

When you click on the name of the repertory, it will select the next repertory and show you its chapters. *It also has a popup menu, in which your can select one of the available repertories.*

# **;कताब माEूल**

### **;कताब माEूल खोलनेका तरीका**

या विकल्प सूची केमाध्यम से विकल्प सूची */ दिखाएँ/ केस (case)*| किताब माड्यूल पट्टी पर क्लिक कर किताब माड्यूल में जाएँ| (विकल्प सूची *दिखाएँ/ किताब, ঋ-B*). निम्नदर्शित उदाहरण में, किताब खुलती है रूब्रिक मस्तिष्क, मन; परिवर्तनशील अवस्था पर|

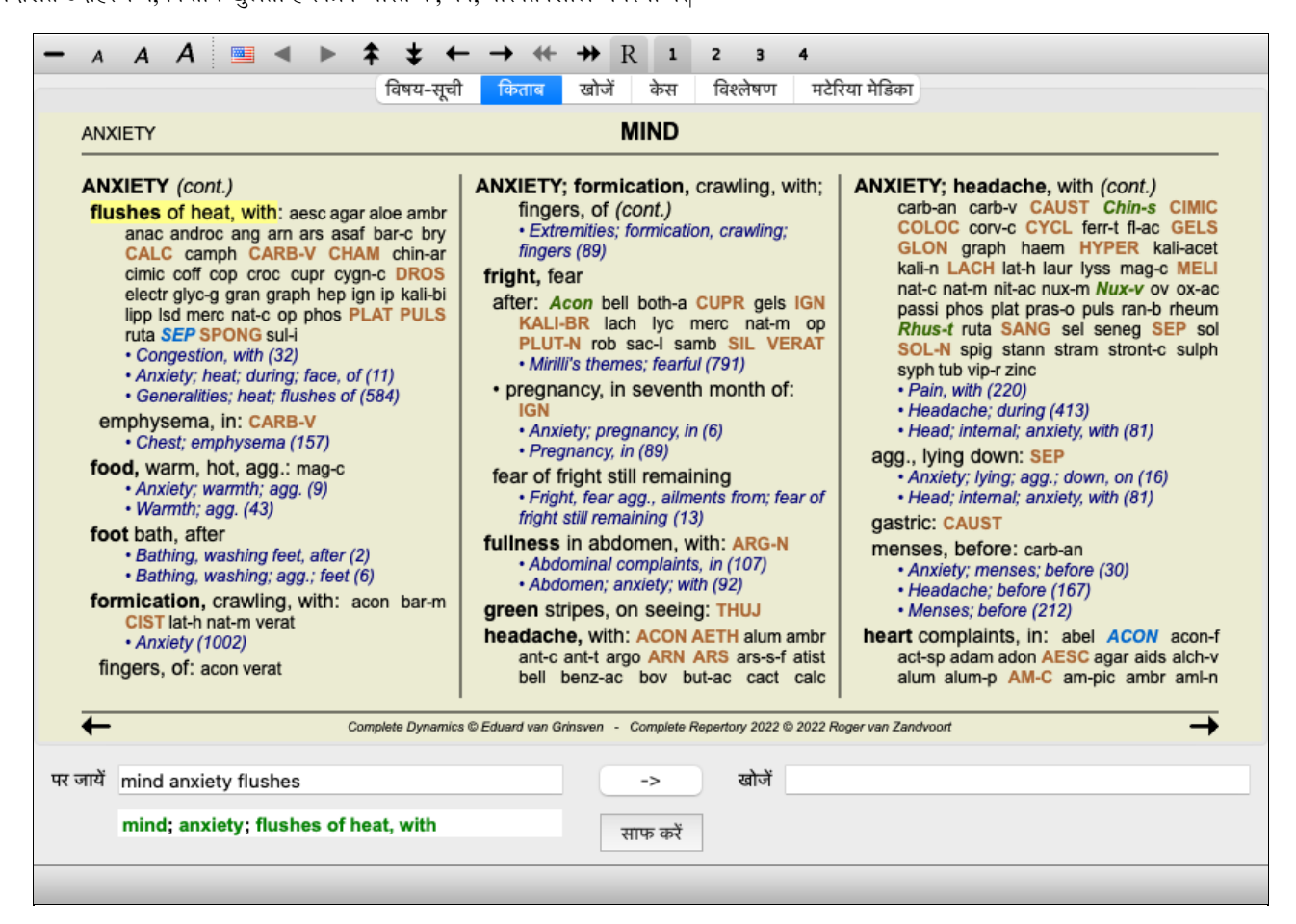

किताब का नाप अपने आप परिवर्तित हो जाता है जब आप खिड़की को छोटा बड़ा करते हैं| जब आप खिड़की को बड़ा करते हैं. तब किताब दो पन्नों वाली किताब केरूप में दिखती है :

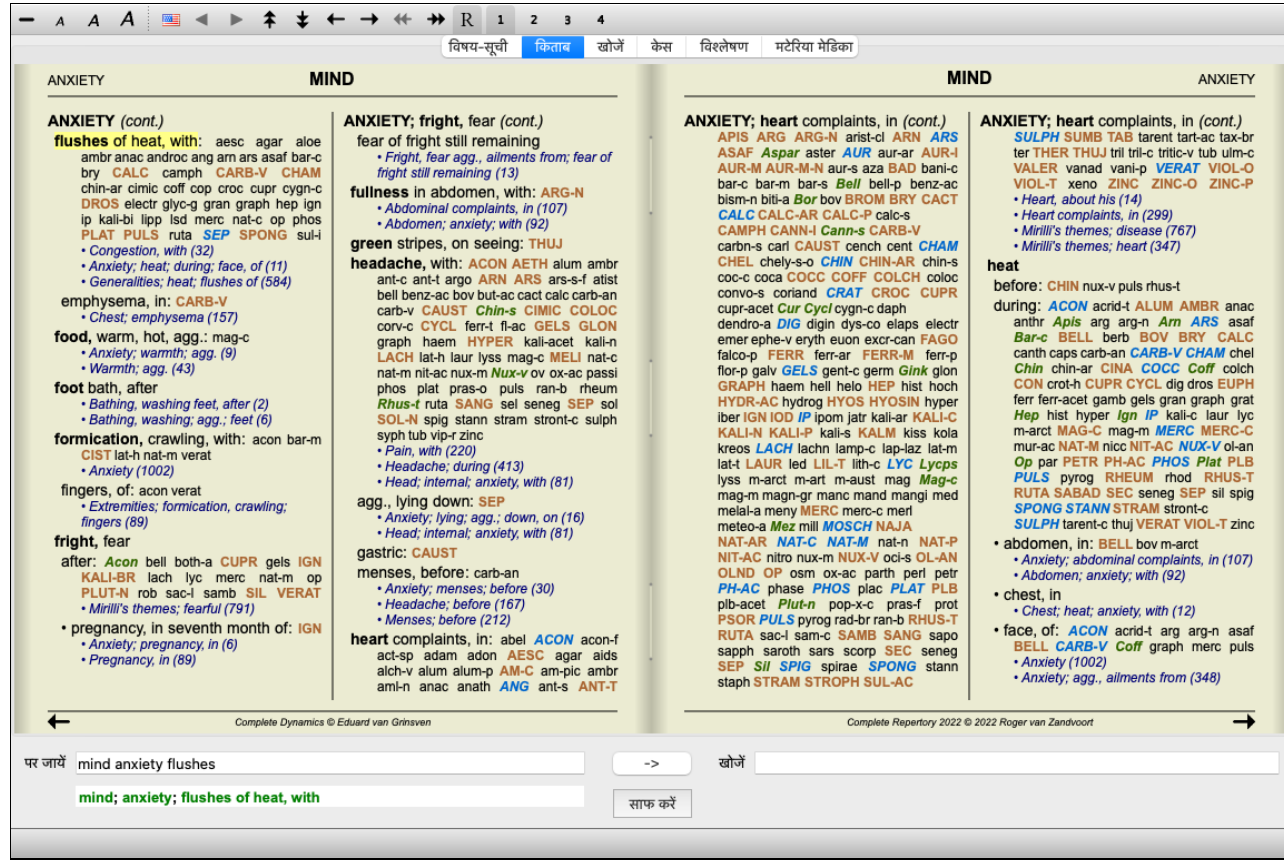

## औषधी और सन्दर्भ

एक रूब्रिक में पहले शब्द/वाक्य होता है. फिर औषधी और सन्दर्भ|

```
औषधी चार 4 ग्रेड केहो सकते हैं|
ABUSIVE, insulting: ABIES-N ACON
                                             प्रेडेशन को अलग अलग संगों और तरीकों से दर्शाया गया है|
     acon-f agath-a agki-p Alco aloe AM-C
     am-m ANAC ANDROC am ars astac
     atro AUR aur-m-n aur-s BELL beryl-n
                                             दर्शित उदाहरण में, ये हैं:<br>- ग्रेड 4: CHAM, LYC. - ग्रेड 4: CHAM, LYC.
     biti-a bor bov bufo Bung-f bute-j calc-i
                                              - (ेड 4: CHAM, LYC. - (ेड 4: CHAM, LYC.
                                              - (ेड 3: ABIES-N, ACON, ANAC, ANDROC, AUR, etc. - (ेड 3: ABIES-N,
     CROC cub culx cupr-ar der Dulc elae
                                             ACON, ANAC, ANDROC, AUR, etc.
     falco-p FERR fic gall-ac gink granit-m
                                             - (ेड 2: Alco, Bung-f, Mosch, Nit-ac, Sil, Staph. - (ेड 2: Alco, Bung-f, Mosch, Nit-
     hafn harp helx-t hema-h HEP hist hydr
     hydr-ac HYOS IGN iod Ip KALI-AR
                                             ac, Sil, Staph.
     kali-c KALI-I LAC-C lac-d lach lava-e
                                             - ग्रेड 1: agath-a, agki-p, aloe, am-c, am-m, etc. - ग्रेड 1: agath-a, agki-p, aloe, am-c,
     lava-fill-t loxo-r LYC LYSS m-aust mag-c
                                             am-m, etc.
     mangi med MERC MOSCH nat-c nat-m
     Nit-ac NUX-V ozon PALL PETR PLAT
     plb raja-s ran-b rhus-g sac-I sanic Sarr<br>scorp SENEG SEP Sil spong Staph
                                              औषधी सूची केबाद इस रुब्रिक से संदर्भित दूसरे रुब्रिक दर्शित है| इस उदाहरण में, यहाँ 10 सन्दर्भ हैं|
                                              सिर्फक्लिक करें सन्दर्भ पर वह आपको संदर्भित रूब्रिक पर ले जाएगा|
     STRAM stront-c SULPH syph TARENT
     thlaspi THUJ thul-f trich-d tritic-v TUB
     uran VERAT verbe-h viol-t vip xeno
     \cdot General (1712)
     · Psychological themes; aggression
     (917)• Answer, answering, answers; offensive
     (1)Contemptuous (117)
     Cursing, swearing, desires (131)<br>• Insolence, impertinence (49)
     • Nipping at everyone (1)
     · Quarrelsomeness, scolding (276)
     · Rudeness (87)
     · Mirilli's themes; offensive (434)
```
# **सGूण-या संHIJ दश-न**

*Hiding remedies and references*

संक्षिप्त दर्शन में, सिर्फरुब्रिक दर्शाये जाते हैं, उनमें औषधियों की समय के साथ प्रेक पूरी जाए ताफिल के इस्तेमाल किया जा सके (विकल्प सूची *दिखाएँ/ औषधियाँ/ औषधियाँ दिखाएँ* टूलबार बटन  $R$ ). कीबोर्ड पर स्पेस खटकेका इस्तेमाल करें सम्पूर्ण दर्शन से संक्षिप्त दर्शन में आने जाने केलिए|

| <b>ANXIETY</b>                                                                                                    | <b>MIND</b>                                                                                                    |                                                                                                    | <b>MIND</b><br><b>ANXIETY</b>                                                                                                    |
|----------------------------------------------------------------------------------------------------|----------------------------------------------------------------------------------------------------|----------------------------------------------------------------------------------------------------|----------------------------------------------------------------------------------------------------|
| <b>ANXIETY</b> (cont.)<br>flushes of heat, with: (44)<br>• Congestion, with (32)<br>• Anxiety: heat: during: face, of (11)<br>• Generalities: heat: flushes of (584)<br>emphysema, in: (1)<br>· Chest: emphysema (157)<br>food, warm, hot, $agg.:(1)$<br>• Anxiety; warmth; agg. (9)<br>$\cdot$ Warmth; agg. (43)<br>foot bath, after<br>• Bathing, washing feet, after (2)<br>· Bathing, washing; agg.; feet (6)<br>formication, crawling, with: (6)<br>· Anxiety (1002)<br>fingers, $of: (2)$<br>· Extremities; formication, crawling;<br>fingers (89)<br>fright, fear<br>after: (18)<br>• Mirilli's themes; fearful (791)<br>• pregnancy, in seventh month of: (1)<br>• Anxiety; pregnancy, in (6)<br>· Pregnancy, in (89)<br>fear of fright still remaining<br>· Fright, fear agg., ailments from; fear of<br>fright still remaining (13)<br>fullness in abdomen, with: (1)<br>• Abdominal complaints, in (107)<br>• Abdomen; anxiety; with (92)<br>green stripes, on seeing: (1)<br>headache, with: (71)<br>• Pain, with (220) | <b>ANXIETY; headache, with (cont.)</b><br>• Headache; during (413)<br>• Head: internal; anxiety, with (81)<br>agg., lying down: (1)<br>· Anxiety; lying; agg.; down, on (16)<br>• Head; internal; anxiety, with (81)<br>qastric: (1)<br>menses, before: (1)<br>• Anxiety; menses; before (30)<br>• Headache: before (167)<br>• Menses; before (212)<br>heart complaints, in: (253)<br>· Heart, about his (14)<br>• Heart complaints, in (299)<br>• Mirilli's themes; disease (767)<br>• Mirilli's themes; heart (347)<br>heat<br>before: $(4)$<br>during: (92)<br>• abdomen, in: (3)<br>• Anxiety; abdominal complaints, in (107)<br>• Abdomen; anxiety; with (92)<br>· chest. in<br>• Chest; heat; anxiety, with (12)<br>• face, of: (11)<br>• Anxiety (1002)<br>• Anxiety: agg., ailments from (348)<br>• Anxiety; flushes of heat, with (44)<br>· Heat, with; face, of (34)<br>• Face; anxious expression (151)<br>• Chest; anxiety; heat, with; face, in (1)<br>• during and after: (1)<br>• flushes of<br>• Anxiety; flushes of heat, with (44)<br>Complete Dynamics C Eduard van Grinsven | <b>ANXIETY; heat; during (cont.)</b><br>• hands, of<br>· Extremities; heat; hands; anxiety, with<br>(3)<br>• head, of<br>· Head; heat; anxiety; with (11)<br>$\cdot$ soup, after: $(1)$<br>· Anxiety; soup, after (2)<br>$\cdot$ sudden: (1)<br>heaviness, with: (10)<br>abdomen, in<br>· Anxiety; abdominal complaints, in (107)<br>· Abdomen; heaviness as from a load or<br>weight; anxiety, with (7)<br>chest. $in: (4)$<br>• Chest; heaviness, weight (223)<br>heart region, in: (2)<br>• Anxiety; heart complaints, in (253)<br>limbs, in: (3)<br>$\cdot$ feet. in: (2)<br>• Anxiety (1002)<br>· Anxiety; agg., ailments from (348)<br>· Extremities: heaviness, weariness:<br>lower limbs; anxiety, with (3)<br>stomach, in: $(1)$<br>· Stomach: heaviness (339)<br>hemoptysis, in: (1)<br>• Sleeplessness, with (92)<br>hemorrhage, with: (15)<br>intestinal: (3)<br>lungs, $of: (3)$<br>· Expectoration; bloody, spitting of blood<br>(357) | <b>ANXIETY</b> (cont.)<br>hemorrhage, with uterine: (6)<br>· Hemorrhage, with (15)<br>• Hemorrhage, with uterine (40)<br>hernia, in inquinal: (3)<br>home, away from: (3)<br>· Homesickness, nostalgia; ailments<br>from, $agg. (64)$<br>horrible things, after<br>• Cruelties, after hearing of (3)<br>• Horrible things, sad stories affect<br>profoundly, agg.; mental and emotional<br>consequences (196)<br>house or room<br>agg.: (28)<br>• House; agg. (50)<br>$\cdot$ Room, in; agg. (62)<br>$\cdot$ entering, on: (3)<br>· Generalities; room; agg.; entering, on<br>(159)<br>$\cdot$ closed: (6)<br>· Fear: narrow place, in, claustrophobia<br>(85)<br>· Generalities; room; agg.; closed (94)<br>$•$ warm: $(5)$<br>· Anxiety; warmth; agg. (9)<br>· Fear; room, of warm (3)<br>$\cdot$ Room, in: agg. (62)<br>$\cdot$ Warmth; agg. (43)<br>amel.: (2)<br>• House: amel. (6)<br>$\cdot$ Room, in; amel. (6)<br>humming in ears, with: (1)<br>hunger, fasting, during: (5)<br>Complete Repertory 2022 @ 2022 Roger van Zandvoort |
| पर जायें mind anxiety flushes                                                                                                    |                                                                                                    | खोजें<br>->                                                                                                    |                                                                                                    |
| mind; anxiety; flushes of heat, with                                                                                                    |                                                                                                    |                                                                                                    |                                                                                                    |

When you press the space bar twice, the references will also be hidden, showing only the rubric names. To hide or show all remedies and references, double click on any white space of the page. You can also double click on a rubric label.

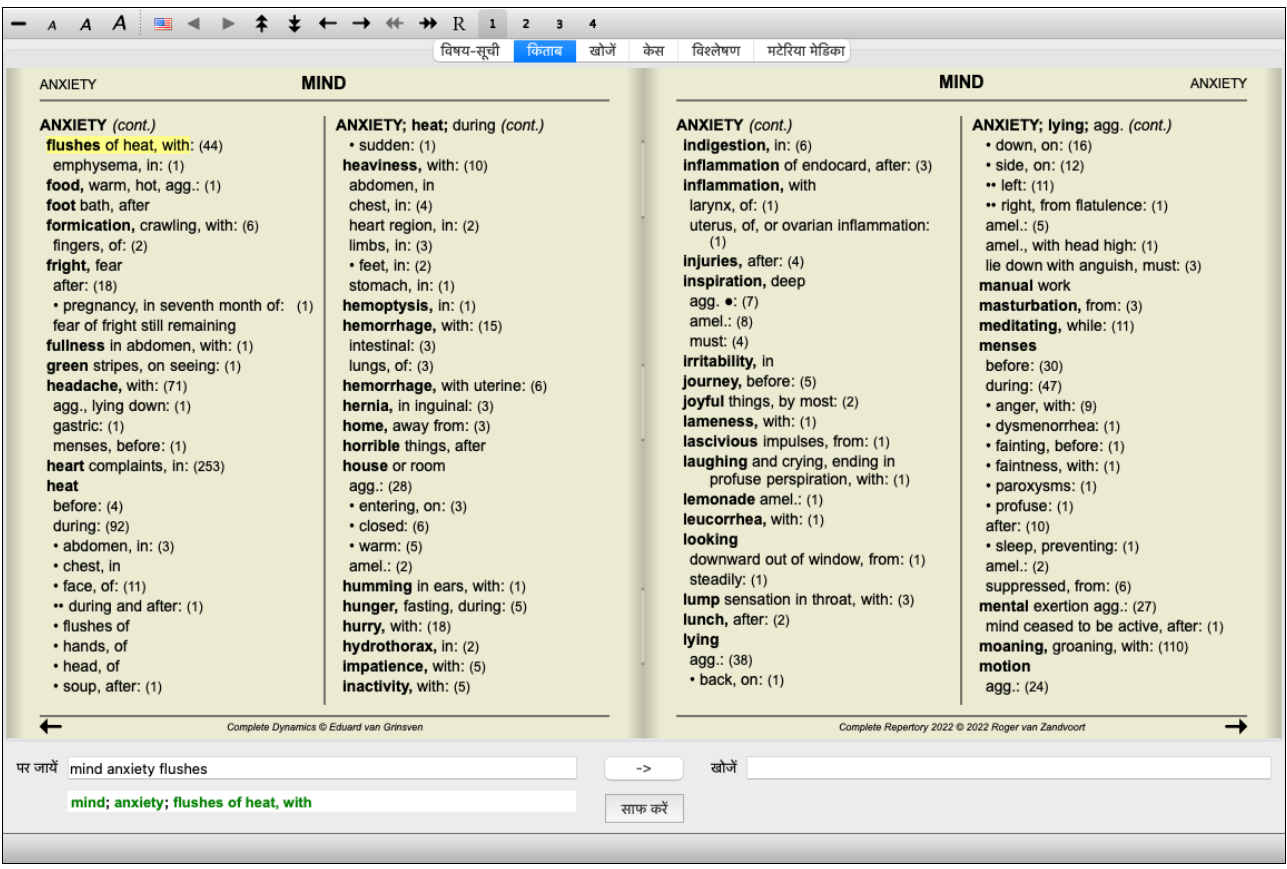

#### *Hiding sub rubrics*

It is also possible to hide all sub rubrics, thus showing only the top level rubrics of the repertory. **(विकल्प सूची** *किताब* **/ केवल मुख्य रुब्रिक,** पॉपअप मेनू विकल्प *केवल मुख्य रुब्रिक*).

*This option is extremely useful for people who want to learn the structure of the repertory.*

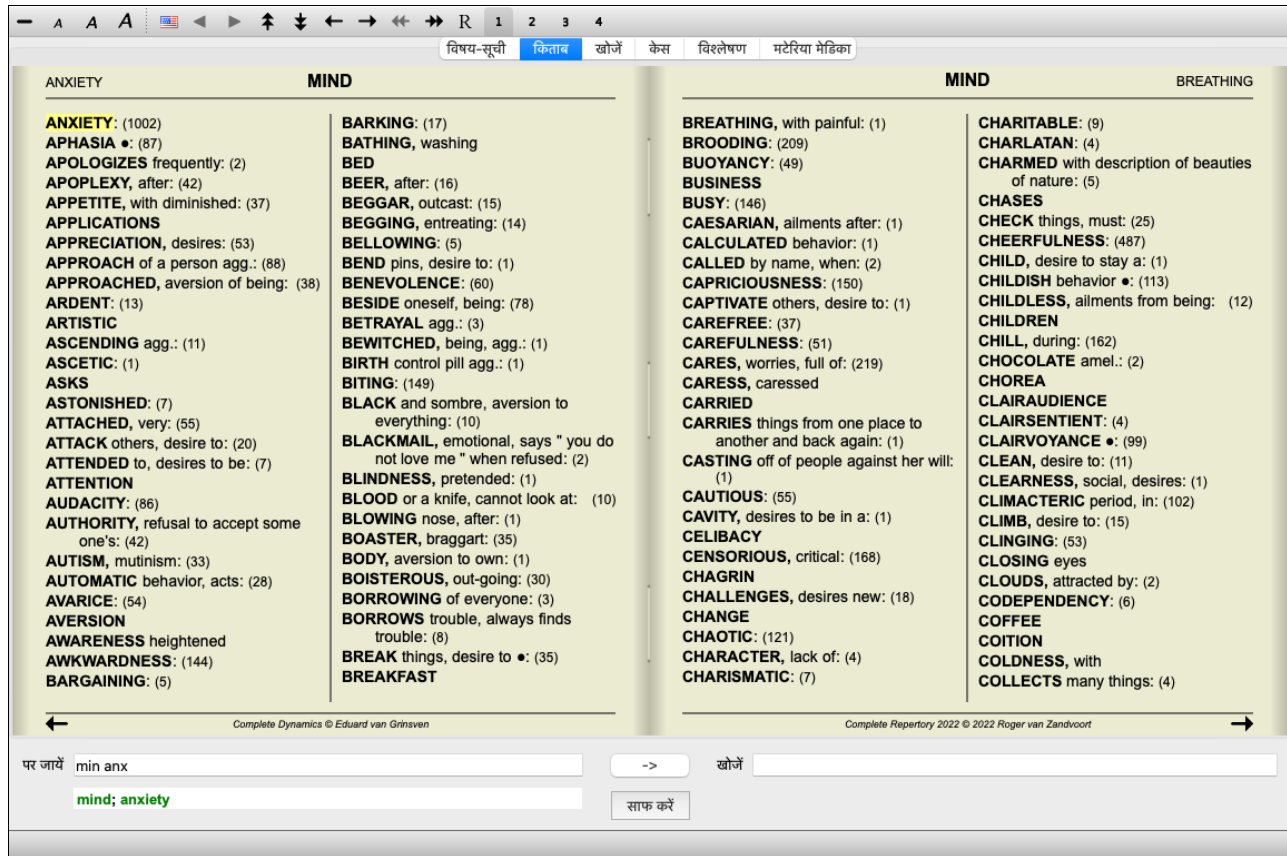

You can easily go back to showing all rubrics. (विकल्प सूची *किताब / केवल मुख्य रुब्रिक*, पॉपअप मेनू विकल्प *केवल मुख्य रुब्रिक*). *You can also switch back to the normal repertory view by clicking on a rubric.*

## अतिरिक्त विवरण

उपलब्ध होने पर, किताब में शब्द / अक्षर केऊपर माउस को ले जाने पर वह शब्द / अक्षर का अतिरिक्त विवरण दर्शा सकता है| यह विवरण खिड़की बांये निचले सन्देश क्षेत्र देखा जा सकता है| उपरोक्त उदाहरण में, माउस को हिलाने पर निम्नलिखित विवरण मिल सकता है:

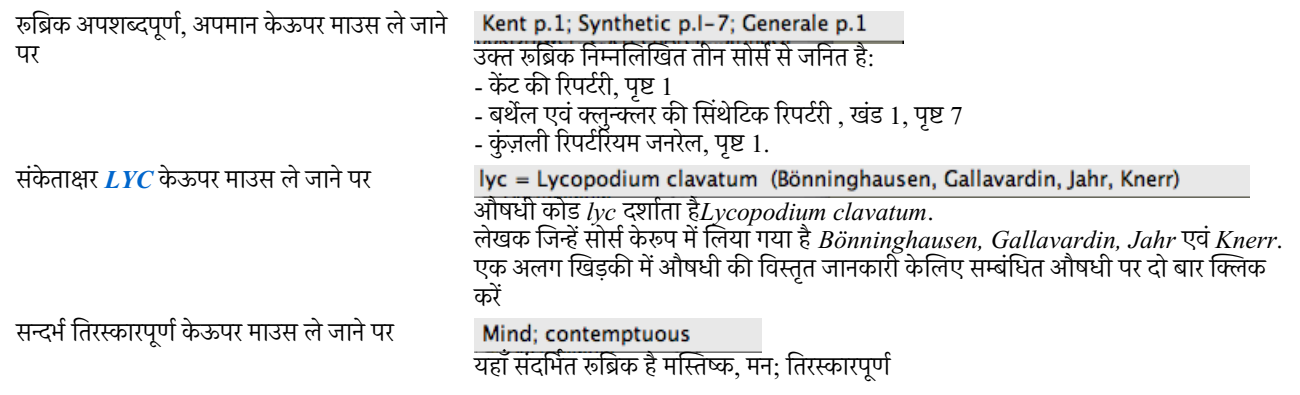

# **;दखाए ववरण पर अंकुश**

सम्पूर्ण तथा संक्षिप्त दर्शन केअतिरिक्त, दिखाई गयी औषधी कि संख्या को भी कम/ज्यादा किया जा सकता है|

इसे कीबोर्ड पर संख्या खटका 1, 2, 3, या 4 दबा कर किया जा सकता है | यह दिखाई गई औषधी को ग्रेडेशन 1, 2, 3, या 4 में देखि जा सकती है| (विकल्प सूची *दिखाएँ* / *औषधियाँ/ सभी श्रेणियाँ*, टूलबार बटन <sup>1</sup> , विकल्प सूची *दिखाएँ/ औषधियाँ/ श्रेणी २*+, टूलबार बटन 2 , विकल्प सूची *दिखाएँ/ औषधियाँ/ श्रेणी ३*+, टूलबार बटन , विकल्प सूची *दिखाएँ/ औषधियाँ/ श्रेणी ४*, टूलबार बटन 4), पॉपअप मेनू विकल्प *औषधियाँ/ सभी श्रेणियाँ,* पॉपअप मेनू विकल्प *औषधियाँ/ श्रेणी २*+, पॉपअप मेनू विकल्प *औषधियाँ / श्रेणी ३*+, पॉपअप मेनू विकल्प *औषधियाँ / श्रेणी ४*). उदाहरण, फिर से रुब्रिक Mind: Abusive *केसाथ*:

कीबोर्ड खटका 4 दबायें| ABUSIVE, insulting: CHAM LYC NUX-V सिर्फग्रेड 4 औषधी  $(+116)$ 

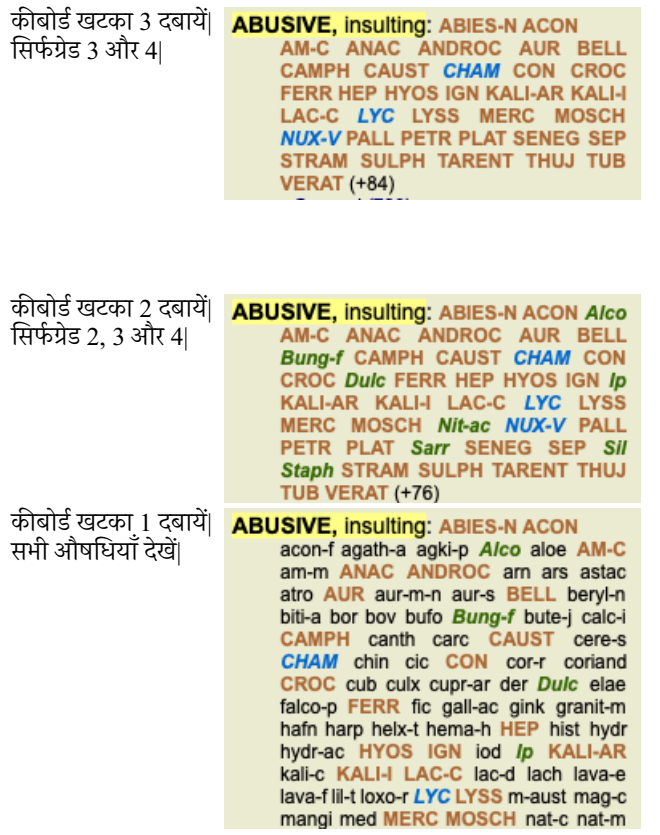

### **शL / अIर नाप**

बटन बार की मदद से शब्द (विकल्प सूची *दिखाएँ/ छोटे अक्षर,* टूलबार बटन A , विकल्प सूची *दिखाएँ/ सामान्य अक्षर,* टूलबार बटन A , विकल्प सूची *दिखाएँ/ बड़े अक्षर,* टूलबार बटन  $\bm{A}$ , पॉपअप मेनू विकल्प *छोटे अक्षर*, पॉपअप मेनू विकल्प *सामान्य अक्षर*, पॉपअप मेनू विकल्प *बड़े अक्षर*).

#### **बटन काय-**

- A अक्षर छोटे करें|
- $\bm{A}$  सामान्य अक्षर करें|
- $\bm{A}$  बड़े अक्षर करें|

### **माग-दश-न, क,बोड-और माउस का इ+ेमाल**

किताब केअंदर मार्गदर्शन कीबोर्ड केमाध्यम से किया जा सकता है, माउस, बटन बार, या विकल्प सूची *(विकल्प सूची/ मार्गदर्शन* विकल्प सूची)| माउस की चकरी से ऊपर-नीचे जाया जा सकता है, या लेपटाप में स्क्राल पैड से| कुछ माउस की चकरी ऊपर-नीचे घूमती है, पर कुछ आधुनिक माउस में दायें और बाएंभी जाया जा सकता है| असुविधाजनक होने पर, दायें/बाएंस्क्रालिंग को निष्क्रीय किया जा सकता है विकल्प सूची, सामान्य प्राथमिताओं में जाएँ

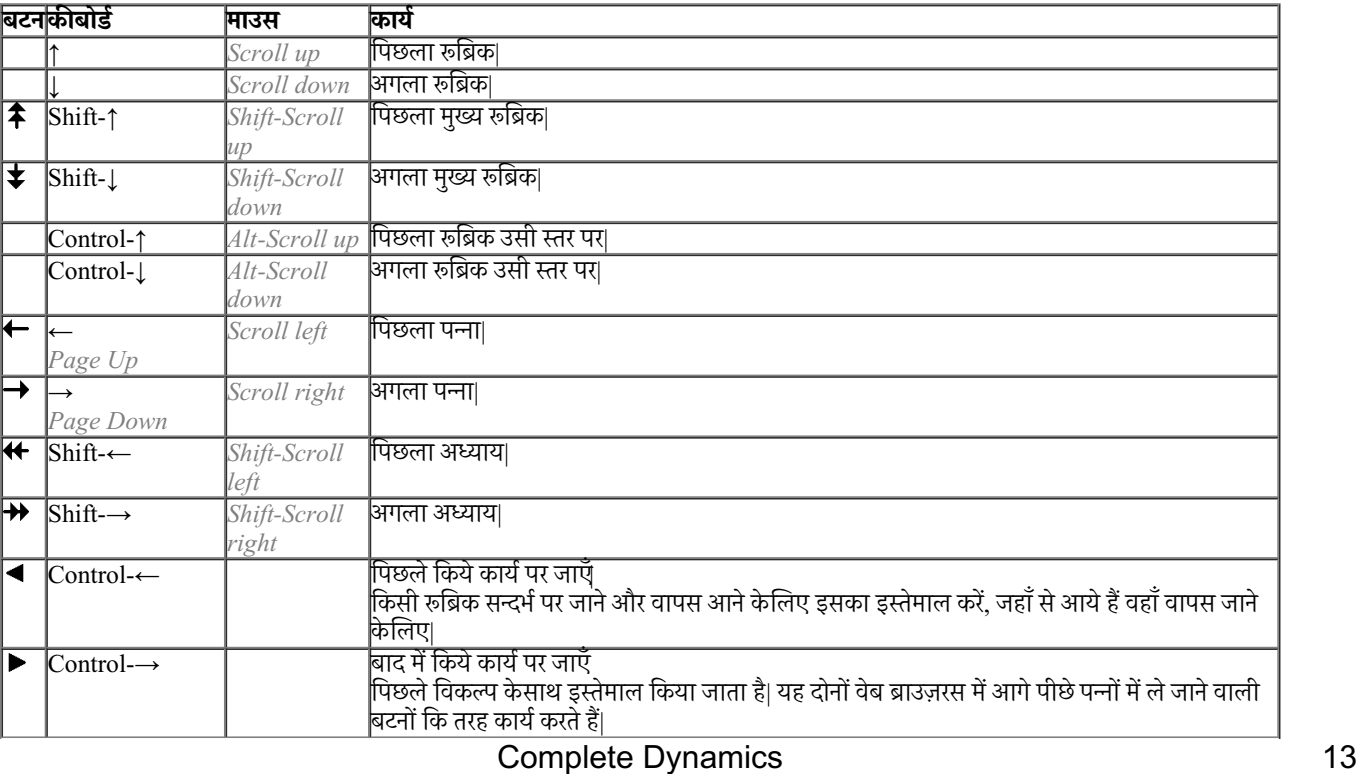

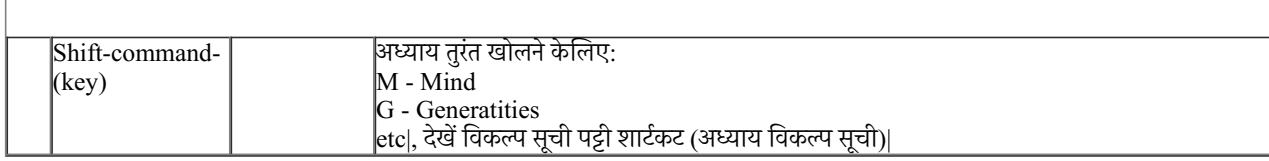

### **रूब्रिक की नक़ल बनायें क्लिपबोर्ड पर**

कभी-कभी रुब्रिक की नक़ल बनाना होता है और उसे किसी और साफ्टवेयर में छापना (paste) होता है| (पॉपअप मेनू विकल्प *नक़ल करे/ रूब्रिक लेबल की नक़ल करें,* पॉपअप मेनू विकल्प *नक़ल करे / रूब्रिक और औषधियों की नकल क*रें.

आप रूब्रिक शब्द/वाक्य की नक़ल (copy) बना सकते हैं *Cmd-C (Control-C)* की मदद से| अगर आप Cmd-C को दो बार दबाते हैं (एक सेकण्ड में), वह रूब्रिक शब्द/वाक्य उसमें उपस्थित सभी औषधियों केसाथ नक़ल (copy) कर लिए जाते हैं|

### **भाषा चुनाव**

संस्करण और लाइसेंस केअनुसार, कई भाषा विकल्प है *कंप्लीट रिपर्टरी* में, जो प्राप्त किये जा सकते हैं| उपलब्ध भाषा विकल्पों को विकल्प सूची से चयनित किया जा सकता है या विकल्प बटन पट्टी की मदद से|(विकल्प सूची *किताब/ भाषा/ किताब अंग्रेजी*, पॉपअप मेनू विकल्प *भाषा / किताब अंग्रेजी*). (झंडाँ बटन, <del>ख्</del>ध **: )** 

### *Remedy filter*

*It is possible to restrict the remedies shown. An option is available in the toolbar, by which you can select a group of remedies.*

ज्यादातर ज्यादा इस्तेमाल किये जाने वाले समूहों को पूर्व से ही परिभाषित किया गया है (minerals, plants, animals, nosodes)| दूसरे समूह केचयन केलिए, सिर्फचुनें विकल्प अन्य ... और एक खिड़की खुलेगी जिसमें आप Kingdoms & Families से समूहों को चुन सकते हैं|

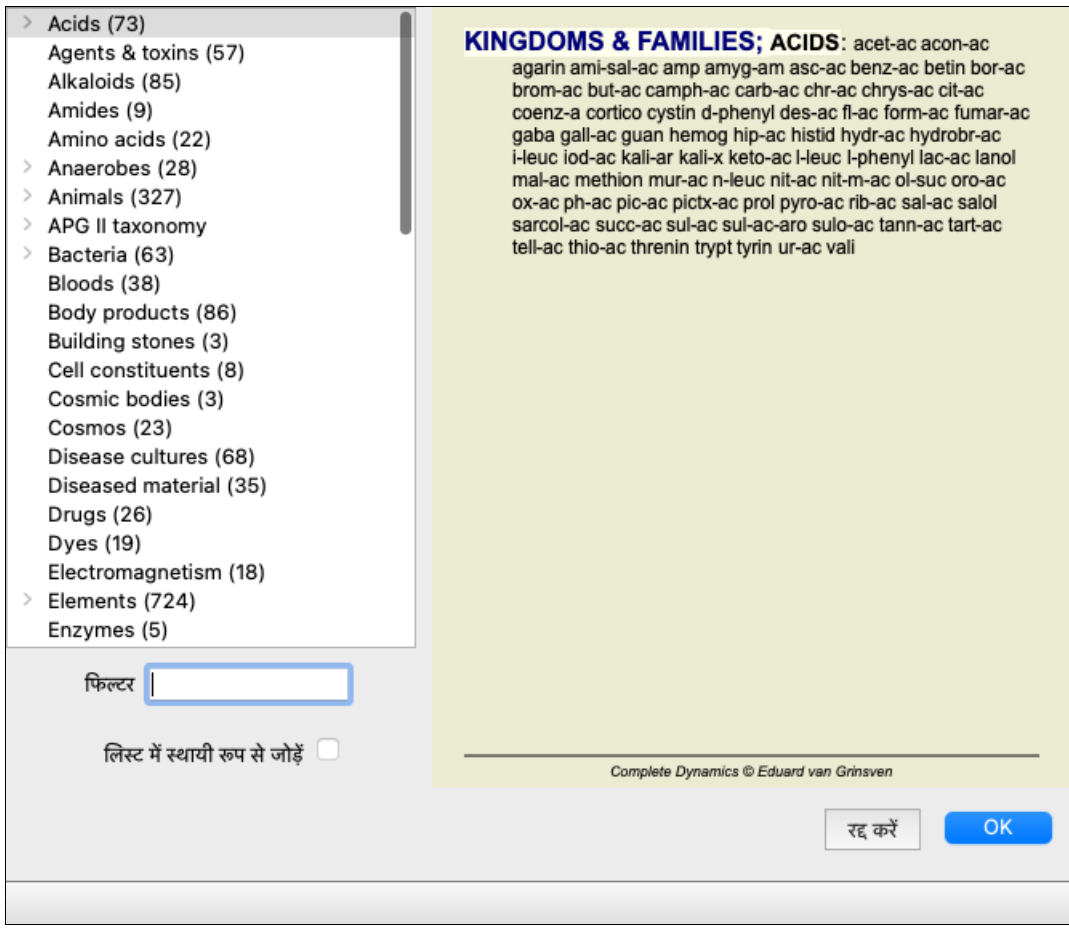

फ़िल्टर विकल्प का प्रयोग करें सही औषधी समूह केचयन केलिए:

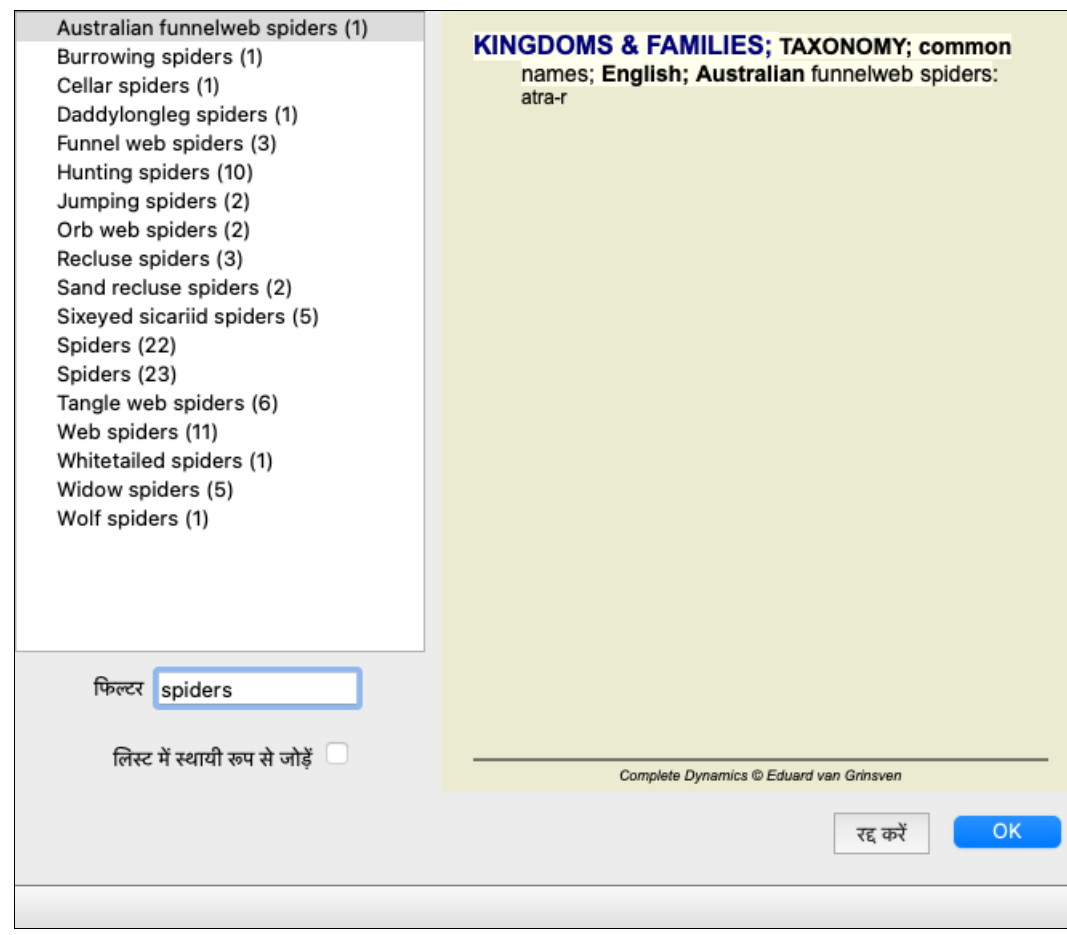

### *Book module standard repertory filters*

*Normally, the Book module shows the complete contents of the Complete Repertory.*

A few standard filters are available. You can select them via the menu bar, or via the popup menus on the edges of the page. (विकल्प सूची *किताब / किताब चुनें / सम्पूर्ण*, पॉपअप मेनू विकल्प *किताब चुनें / सम्पूर्ण*).

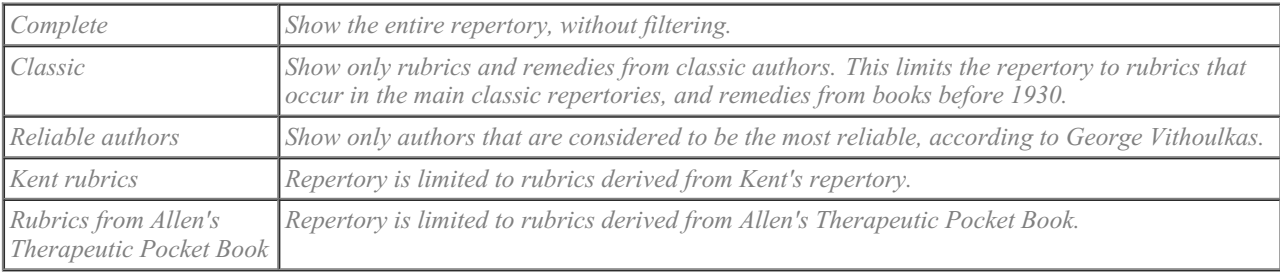

*User definable repertory filters can be created in the Master edition.*

If a filter is selected, its name is shown in the header of the repertory book layout. This way you can easily see which repertory option *you are using.*

*Note: The repertory filters are applied only to the contents of the Complete Repertory.* In case your license supports the use of additional repertories, or in case you have created extra repertory material yourself, *the filters do not apply to that material.*

# खोजें माड्यूल

# **खोजमाEूल खोलनेका तरीका**

खोजें पट्टी पर किल्क कर खोजें माड्यूल पर जाप्ँ (विकल्प सूची *दिखाएँ/ खोजें, ऋ-S*).

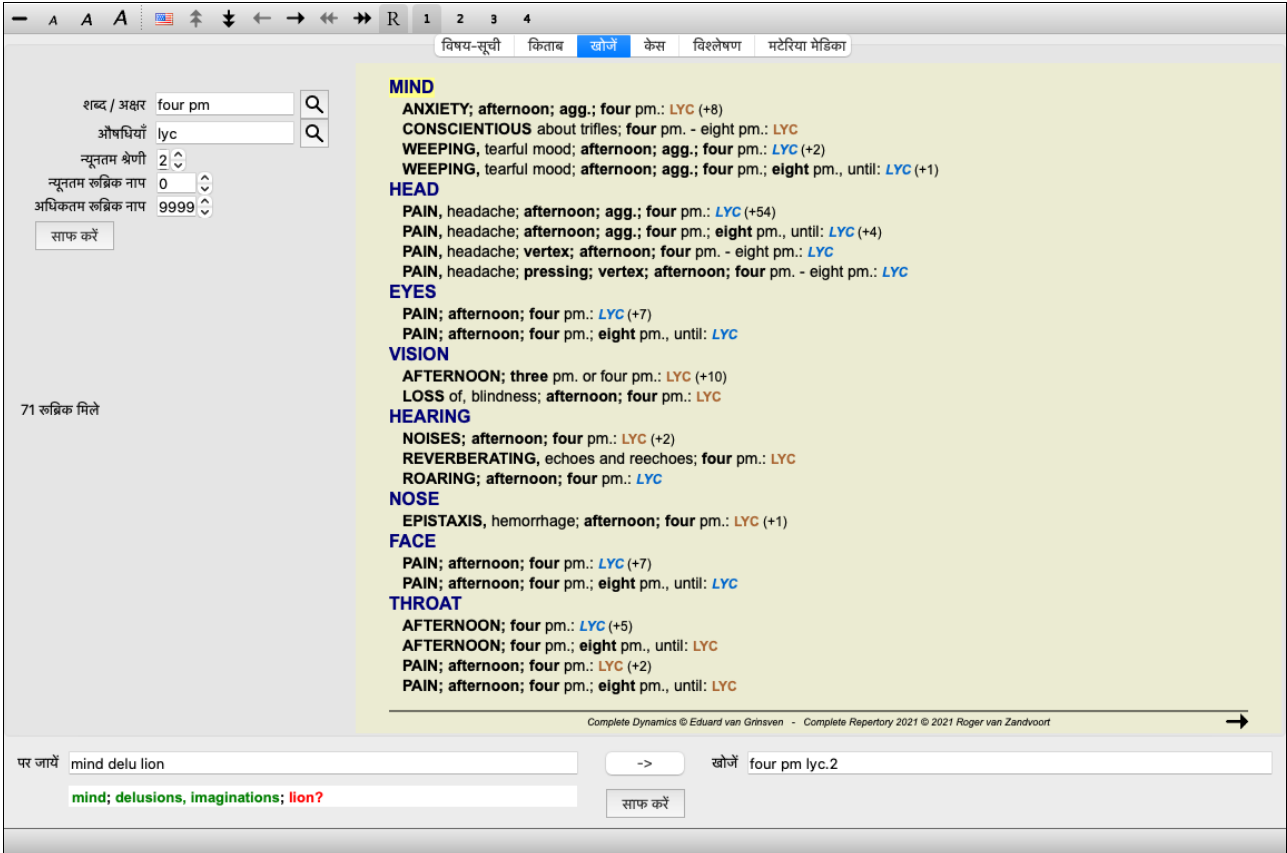

### खोजें स्थान

*खोजें* स्थान खिड़की केबाएँभाग में आप ख़ोज सकतें जो आप चाहें| (*एक अन्य तरीका है* खोजें स्थान खिड़की दायें निचले भाग में आपकेलिए प्रभावी, शक्तिशाली और तुरंत ख़ोज करता है, एक ही जगह पर प्रभावी ख़ोज की अधिक जानकारी केलिए देखें मदद वर्ग *खोजें स्थान*)

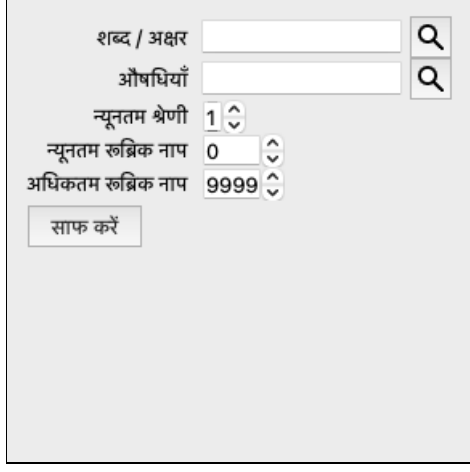

*शब्द। अक्षर* 

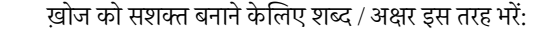

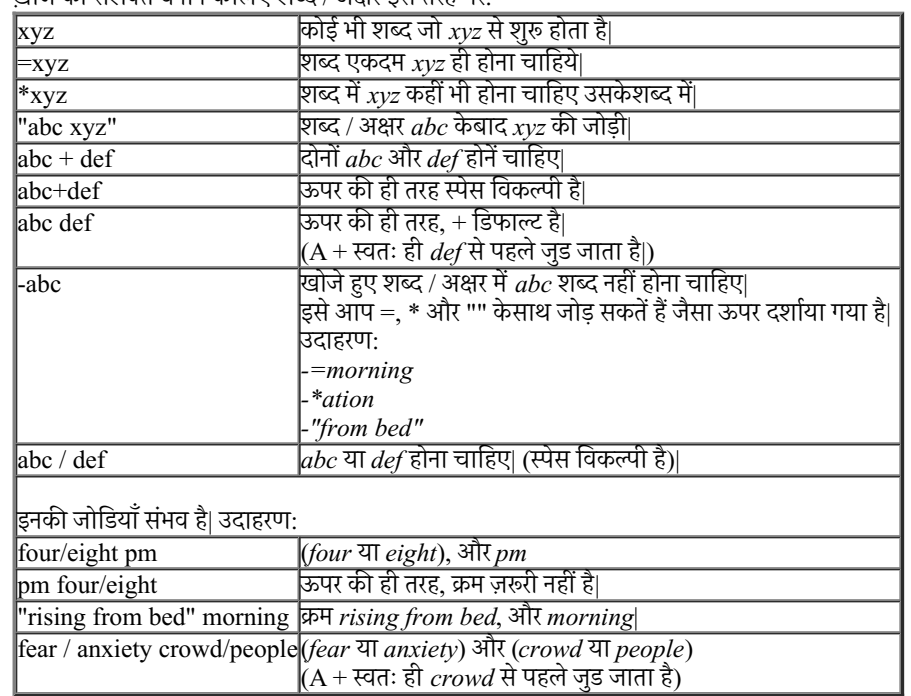

औषधी बौषधी केसंकेताक्षरों को भर कर उन्हें देख सकतें हैं| दबाएँबटन  $\bm{Q}$  जो स्थान केदांयी ओर है जिससे खोज खिडकी उभर आएगा जो आपकी औषधी चनने में मदद करेगा|

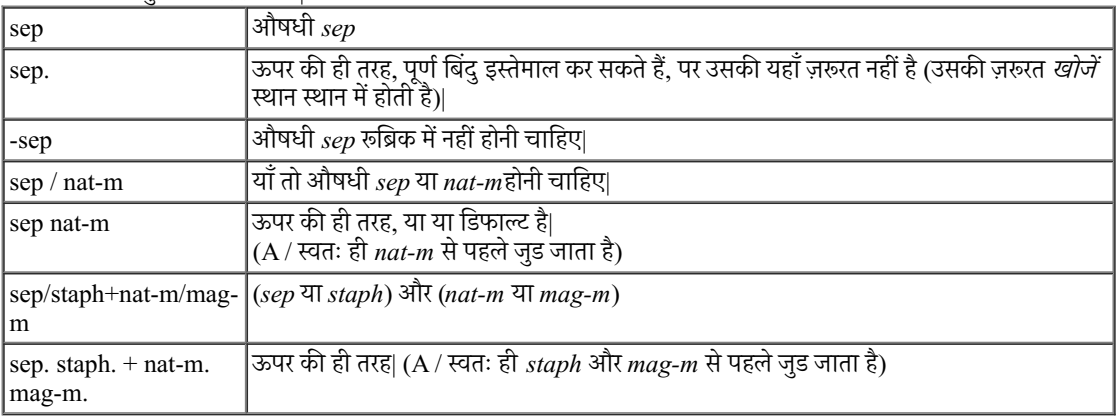

*न्यूनतम ग्रेड* औषधी का न्यूनतम ग्रेड लिखें (1 से 4)|

न्युनतम रूब्रिक माप रूब्रिक में औषधी की न्यूनतम संख्या लिखें|

*अधिकतम रूब्रिक रु*ब्रिक में औषधी की अधिकतम संख्या लिखें|

माप

खोज अपने आप शरो हो जाएगा आपकेखोजें स्थान पर शब्द लिखते ही. किसी बटन को दबाने की कोई ज़रूरत नहीं है|

<u>ध्यान दें की किसी शब्द / अक्षर केएकाधिक टुकड़ों केलिए 'और' डिफाल्ट होता है, जबकि औषधी केलिए या|</u> इसकेपीछे कारण यह है की एकाधिक शब्द / अक्षर केशब्द भरने केबाद आप ख़ोज परिणाम को सीमित करना चाहेंगे, जबकि एकाधिक औषधी केलिए आप ्<br>डिफरेन्शिअल डाएग्नोसिस चाहेंगे|

#### *Find results*

खोज केपरिणामों को खिड़की की दांयी और दर्शाया जाता है| विवरण का स्तर खोजे गये शब्द पर निर्भर करता है| अगर औषधी ख़ोजे गये, तब चयनित औषधी खोज परिणाम में शामिल किये जाते हैं| संक्षेप में, खोज का परिणाम खोजे गये शब्द पर केंद्रित होता है ना की विवरण जिन्हें नहीं चाहा गया|

खोजें परिणाम क्षेत्र की *किताब* माड्यल से बहत सी समानताएं है| मार्गदर्शन उसी तरह कीबोर्ड, माउस, बटन बार, या विकल्प सूची से किया जाता है| साथ ही, लेआउट स्वतः ही खिड़की केअनुरूप हो जाता है|

*नुस्खा*: औषधी दिखने या छुपाने केलिए, आप space खटका दबा सकते हैं, बिलकुल *किताब* माड्यूल की तरह| राज्य सी सी सी हो है। से सी में दिखाई जाती है| बहुत सी औषधियों वाली रुब्रिक में सिर्फओषधियों कि संख्या दिखाई जाती है|

मार्गदर्शन केविकल्प केअलावा *किताब* माड्यूल में, खोजें परिणाम में आपको सीधे किताब में रूब्रिक पर कुदने की सुविधा है, जब रूब्रिक पर क्लिक करने पर (माउस का चिन्ह हाथ केचिन्ह में बदलने पर  $\mathbb Q$ ।

### **उदाहरण...**

यहाँ खोजे शब्दों का सीधा सम्बन्ध है ऊपर बताये स्थान से, और *खोजें* स्थान खिड़की दायें निचले भाग में| और खोजें माड्यूल इस्तेमाल करने का उदाहरण मदद वर्ग *खोजें स्थान* में देखें|

# **औषधी ववरण**

## **व+ृत औषधी ववरण**

उदाहरण केलिए, सामान्योक्तियाँ रुब्रिक में; *Generalities; Food and drinks; apples; desires* देखते हैं :

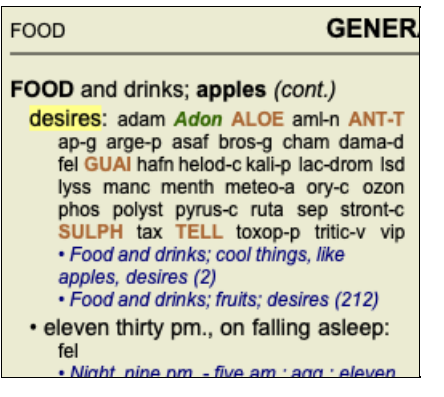

एक रुब्रिक में किसी औषधी केबारे में और अधिक जानकारी केलिए सबसे आसान तरीका है औषधी केऊपर माउस को हिलाना, ऐसा करने से स्क्रीन केबाएंनिचले हिस्से में आने वाला सन्देश देखें

अगर माउस ANT-T पर हिलाया जाता है, तो सन्देश आता है:

ant-t = Antimonium tartaricum (Allen, Bönninghausen, Lilienthal, Lippe)

अब आपको सिर्फये ही नहीं मालूम कि Antimonium तीसरी श्रेणी कि औषधी है बल्की उसका पुरा नाम *Antimonium tartaricum* है और वह इस रुब्रिक में इसलिए है क्योंकि चार कथित लेखकों ने इसका अपने लेख में उल्लेख किया है|

इससे भी अधिक विवरण केलिए, पर डबल क्लीक करें| ये औषधी विवरण की खिड़की खोल देगा:

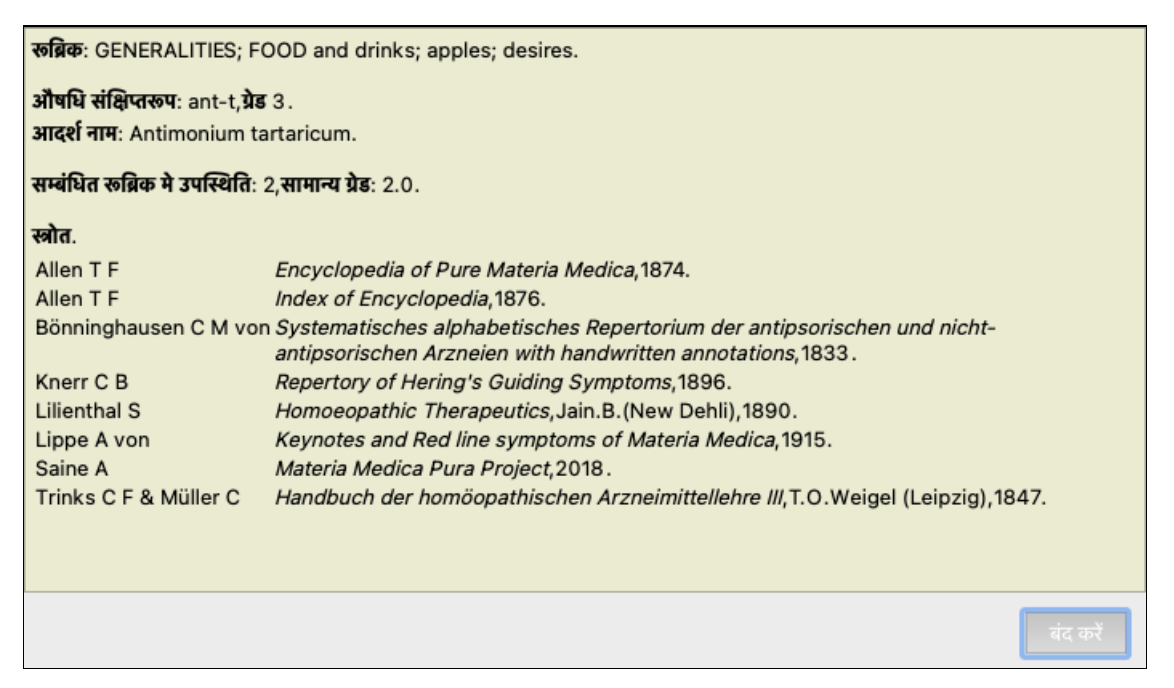

### **सRंSधत 'M<क मउपTQत**

सम्बंधित रुब्रिक ऐसे रुब्रिक होते हैं जिनका औषधी केलिए प्रदर्शित रुब्रिक केसाथ किसी भी तरह का सम्बन्ध होता ह डस उदाहरण में ऐसे रुब्रिक हैं : *Generalities; Food and drinks; cool things, like apples, desires Generalities; Food and drinks; apples, desires; water, with desire for cold* दोनों ही रुब्रिक में Ant-t प्रदर्शित होती है सम्बंधित रुब्रिक में प्रकट होने की अत्यधिक संख्या और इन रुब्रिक्स केऔसत वज़न में अधिकता उस औषधी को ज़्यादा महत्व प्रदान करता है |

### **Uोत**

उन सभी स्त्रोतों की सची दिखाता है जिनसे औषधी उत्पन्न हर्ड है। इसकेअंतर्गत लेखक का नाम, किताब या पत्रिका का शीर्षक और प्रकाशन का साल होता है।

### **लेखक संVा**

अगर आप पहले से *Mac रिपर्टरी* पर काम करते है तो आपकी लेखक केनाम की जगह लेखक केअंक उपयोग करने कि आदत होगी| प्राथमिकताएंसमायोजन में आप लेखक अंक का विकल्प चुन सकते हैं | विवरण केलिए प्राथमिकताएं वर्ग देखें|

फिर औषधी विवरण खिड़की लेखक अंक भी दिखाएगी:

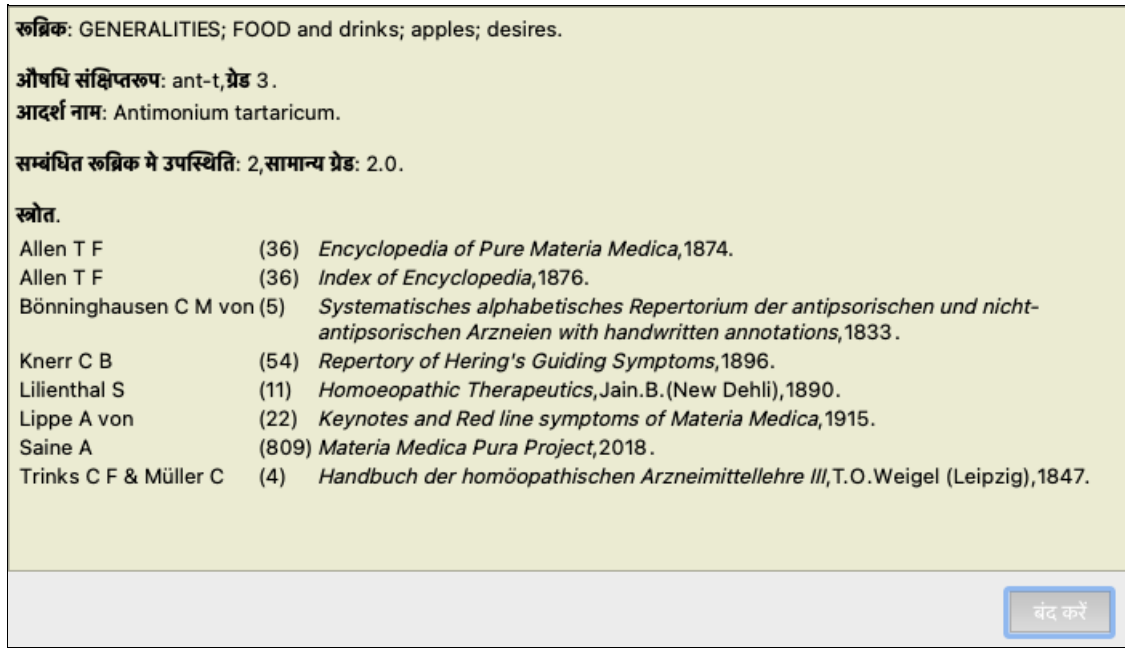

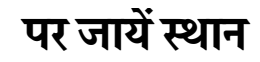

### उद्देश्य

*'पर जायें*' स्थान खिड़की बाएँ निचले भाग में है जिसका इस्तेमाल रिपर्टरी में मौजूद रुब्रिक पर तुरंत कूदने केल्लिये किया जाता है| आप इसका इस्तेमाल सीधे परिचित रूब्रिक पर कूदने किये कर सकते हैं| अगर आप को नहीं पाता आप क्या ढँढ रहे हैं तब *डसकी बजाये खोजें* स्थान का प्रयोग करें: पर जायें स्थान आपकी मदद करता है आपको वहाँ पहंचाने में जहाँ आप जाना चाहते हैं।

### **क,बोड-का फोकस बदलना**

 $\sim$ 

पर जायें स्थान पर लिखने केलिए पहले इसका चयन करना होगा| Tab खटका एक या या दो बार दबाने से पर जायें स्थान पर आप पहुँच जायेंगे| (विकल्प सूची *दिखाएँ/ 'पर जायें' स्थान, ₩-J*). तुरंत किताब पर वापस कूदने केलिए, Enter खटका दबाएँ

या फिर आप उक्त स्थान पर माउस की मदद से क्लिक करें|

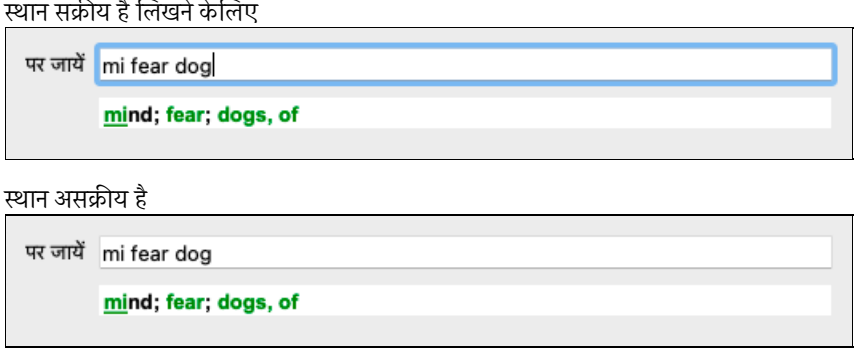

### **इस Qान का Zयोग**

*पर जाये* स्थान में, केवल रूब्रिक केपहले एक-दो अक्षर लिखें जिस पर आप सीधे जाना चाहते हैं| रूब्रिक केभाग स्पेस केमाध्यम से अलग होते हैं| ऊपर &दए गयेउदाहरण म, R
क *Mind; Fear, dogs of* पर कूड़ा गया ह|ै

आपको सिर्फकम से कम अक्षर लिखने हैं किसी भी रूब्रिक को पहचानने केलिए| इस उदाहरण में, *m fe dog '*लिखना काफी होता| टाइप करते समय, हमारा अनुमान आपको दिखाया जाता है, *पर जायें* स्थान केनीचे| साथ ही, जब आप टायप करते हैं, किताब तुरंत नए रुब्रिक पर कूद जाती है हर खटकेकेदबने पर|

संक्षेप में: अगर किताब सक्रीय है. तो सिर्फTab खटका दबाएँ कछ अक्षर भरें रूब्रिक पर जायें. और Enter खटका दबाएँवापस किताब पर जाने केलिए| थोड़े से अभ्यास के साथ, यह बहुत शक्तिशाली साबित होगा|

चलिए रूब्रिक Mind; Fear; dogs, of का उदाहरण लेते है और देखें क्या होता है जब आप टायप करते हैं| पहला *m* का अनुमान *mind* होता है| आप कोष्ठक में 3 और विकल्प भी देख सकते हैं *m* केअनुमान| Xान दकd श केभाग Oजसका अनुमान लगाया जाता हैवह सही है, वाही हरेसे&दखाया गया है(*m* म*mind*, *mouth, male*, *mirilli's themes*)|

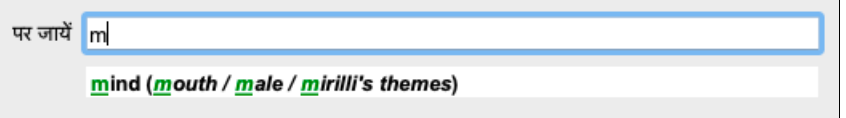

स्पेस खटका दबाने केबाद, यह भाग पूरा हो चुका है| *Mind* 4 संभावनाओं में चन लिया गया है|

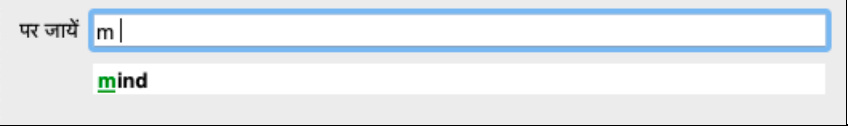

अब रूब्रिक का दूसरा भाग शुरू किया जाता है| *f* का अनुमान है forenoon, यह पहला संभावित विकल्प है|

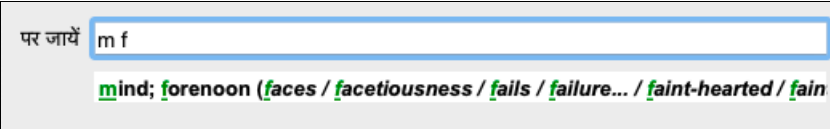

अगर हम *forenoon* नहीं देख रहा है. तब एक और अक्षर टायप करें| अब *fear* चयनित है. कछ और संभावनाओं केसाथ| शब्दों केबाद … (eg fed…, feeling…) दर्शाता है की दरअसल रुब्रिक पंक्ति में और शब्द हैं (fed, desires to be / feeling, loss of), लेकिन अतिरिक्त शब्दों को अन्य विकल्पो केलिए अधिक जगह छोड़ने केलिए छोड़ दिए गए है

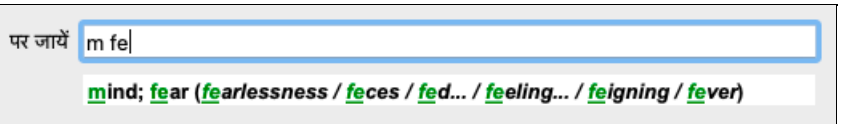

फिर से. स्पेस खटका दबाने से आप यह सही है इशारा करसकते हैं।

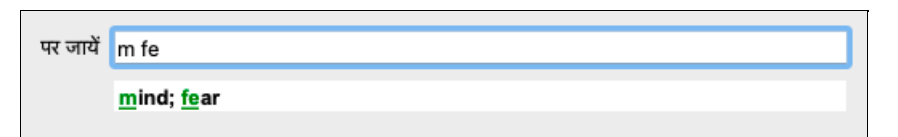

*d* Yसफ*daytime* दशाता है|

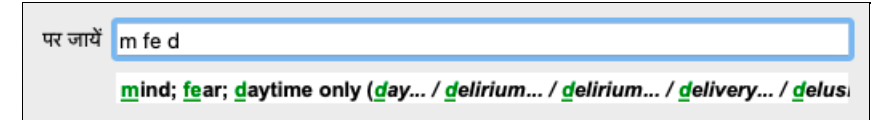

*do* आपको *doctors* पर लेजाता है|

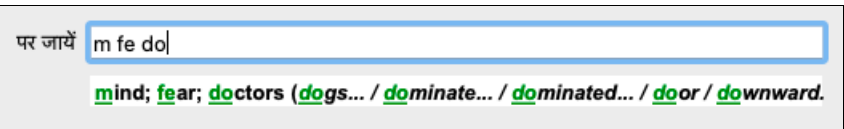

और *dog* आपको देता हैजो आप चाह रहेथे| &कताब खुल जाती है*Mind; Fear; dogs, of* पर|

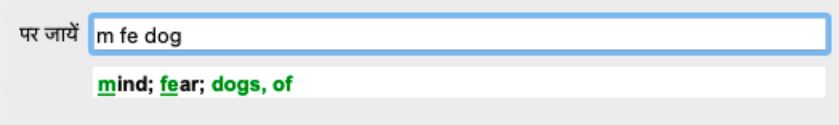

केवल Enter खटका दबाएँऔर आप वहाँ हैं जहाँ आप जाना चाह रहे थे!

नुस्खा: *dogs, of* दिखाया हुआ है पूरी तरह हरे में| ऐसा इसलिए क्योंकी dog का यह एकमात्र अनुमान था इस शब्द / अक्षर में|  $\emph{mind}$  छापा हुआ है सिर्फ $m$  हरे में, क्योंकि उसकेकुछ और विकल्प  $\emph{m}$  से शुरू होने वाले हैं|  $\emph{fear}$  छापा हुआ है पहले दो अक्षर हरे में, क्योंकि *fe* अनूठा है| उसकेविकल्प *feces, fed, feeling, feigning* आदि भी *fe* से शुरू होते हैं|

### **गलती करना मानवीय है**

यह सच है की आपको परी रिपर्टरी कण्ठस्थ नहीं है| किसी को नहीं है| तब यह सामान्य है की आप बहत बार गलती करेंगे और कछ गलत टायप करेंगे| उदाहरण के\*लए, आप R
क *Mind; delusions; lions* पर जाना चाहगे| यह R
क हैही नहB, e%कd सही R
क है*Mind; delusions; cats, felines, sees; lions*|

तब आप टायप करतेह0*m delu lion*

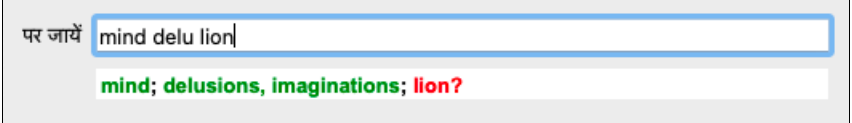

आप देखते हैं की *lion* छापा हुआ है लाल में, क्योंकि वहाँ कोई मिलान नहीं है|

चिंता की कोई बात नहीं है, ख़ोज पर चले जायें बटन कुदबा कर जो की *पर जायें* और *खोजें* स्थान केबीच है| यह शब्द / अक्षर की *पर जायें* स्थान से नक़ल बनाता हैं और उसे *खोजें* स्थान पर भेज कर तुरंत आपकेलिए ख़ोज शुरू कर देता है| और *खोजें* माड्यूल अब आपको रूब्रिक दिखता हैं जो आप ढूँढ रहे थे :

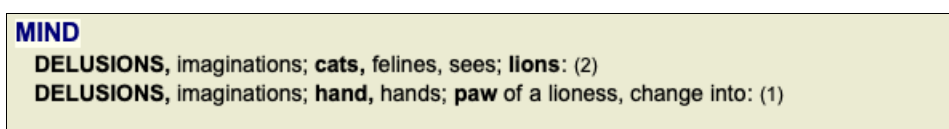

सिर्फदो बार क्लिक करें पहले रूब्रिक पर, और किताब सीधे खुल जाती है जिस पन्ने पर आप जाना चाहते थे|

*The book module*

When you select a rubric in the Book module, the Jump to field automatically fills in the short text for that rubric for you. This way, it is

*easy to find related rubrics.*

#### *Examples:*

When you select rubric Mind; fear; dogs, of; attacking him, in delirium, the Jump to field automatically fills in min fear dog att. When you select rubric Generalities; food and drinks; cold; drinks, water; agg., the Jump to field automatically fills in gen foo cold dri *agg.*

For every part of the rubric name, at least 3 characters are used. Often 1 or 2 can be enough, but then the text should become highly *unreadable.*

*When 3 characters are not enough, more characters are used to distinguish the rubric from other rubrics.*

# **खोजQान**

### **ताकतवर और आसान ख़ोज**

*खोजें* स्थान खिड़की दायें निचले भाग में आपकेलिए प्रभावी, शक्तिशाली और तुरंत ख़ोज करता है|

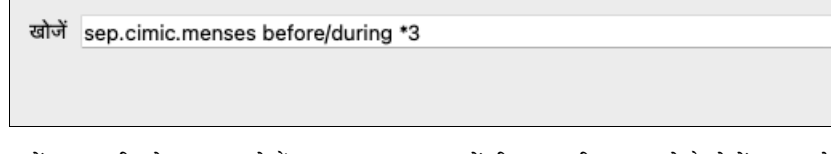

इस स्थान में आप सभी खोज कर सकते हैं आप एक-एक स्थान में भी जानकारी बार सकते है (देखें मदद *खोजें माड्यल*)| हालांकी, *खोजें* स्थान और भी प्रभावी साबित हो सकता है, क्योंकी आप और का इस्तेमाल कर आप क्या खोजना चाहते हैं खोज सकते हैं बिना स्थान परिवर्तन के यह बहुत तेज हो सकता हैं|

कुछ बातें आपको पता होनी चाहिएयह दोनों तरह से काम करता ही;आप *खोजें* स्थान में कुछ भी भर सकतें है जैसा की दिखाया गया है, वैसे ही अनुमानित|

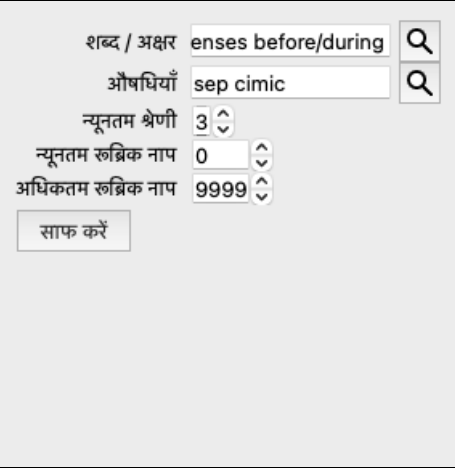

खोजेंस्थान को इतना शक्तिशाली कौन/क्या बनाता है आप जो देखना चाहते हैं इसमें भर दें किसी भी क्रम में| इसलिए जब आप बहुत सारे रूब्रिक खोजें, कुछ ज्यादा अक्षर भर दें ताकि परिणाम में संख्या कम हो जाये| आप उस ही स्थान पर अपने मानक (criteria) को दोहरा सकते हैं: पर्व केमानक ले लिए जाते हैं (ग्रेड, रुब्रिक माप)| *खोजें* स्थान तथा एक-एक स्थान को एक साथ कई खोज योग में कर सकते हैं| जो आप एक स्थान पर बदलते हैं दसरे स्थान पर वह अपने आप प्रदर्शित होने लगता है|

नियम निम्नलिखित हैं $\cdot$ 

*शब्द/ अक्षर* शब्द केटुकड़ों को शब्द/ अक्षर मान लिया जाता है, जैसे आप एक-एक *शब्द* स्थानमें भरते है| वही / का इस्तेमाल, + और - यहाँ भी लागू होता है (उदाहरण देखें *खोजें माड्यूल* वर्ग में)| ऊपर दिए उदाहरण में, खोज शब्द menses केलिए क्या गया है before या auring केयोग से पहले याँ बाद में| *औषधी* औषधी संकेताक्षरों को पूर्णबिंदु से खत्म करें|<br>*औषधी औषधी* स्थान में यह एक विकल्प है, लेकिन यहाँ शब्द / अक्षर को औषधी संकेताक्षरों केभ्रम से बचाने केलिए पूर्णबिंदु से खत्म करें| (भ्रम का उदाहरण: *sep* का मतलब हो सकता है*sepia* या *separation*) वही / का इस्तेमाल, + और - यहाँ भी लागू होता है, उदाहरण देखें *खोजें माड्यूल* वर्ग में| ऊपर दिए उदाहरण में, ख़ोज यातो *sepia* या *cimicifuga में की जाती है*| ध्यान दें: औषधी जो खुद संकेताक्षर नहीं है (जैसे *Apis* या Bufo) केबाद भी पूर्णीबंदु लगाएं(apis. bufo.)| *ग्रेडेशन* न्यूनतम औषधी ग्रेडेशन 1 से 4 को विशिष्ट कर सकतें हैं \*1, \*2, \*3, या \*4 लगा कर| इस अभिव्यक्तिको इस तरह भी पढ़ा जा सकता है: सभी (\*) ्र सारी मार्ग में अपना का सारी मार्ग में सारी मार्ग का होना चाहिए|<br>अनुरोधित औषधी उक्त ग्रेड या उससे ज्यादा का होना चाहिए| वैकµ~क, अंक 1, 2, 3 और 4 Rबना \* को .ूनतम औषधी (ेड अनुमानत &कया जाता है| इस\*लए *4* वैसा ही हैजैसे*\*4*| रूब्रिक माप न्यनतम और अधिकतम रूब्रिक माप को सनिश्चित किया जा सकता है. प्रारंभ में लगाएं> या <|  $<$ 50 का अर्थ है 50 औषधी या कम|  $>$ 10 का अर्थ है 10 औषधी या ज्यादा| वैकµ~क, कोई अंक जो 5 सेशु होता हैऔर {ादा R
क माप को Tतः अनुमानत कर \*लया जाता ह|ै इस\*लए *50* वैसा ही हैजैसे*<50*|

#### **उदाहरण**

चलिए ऊपर दिए उदाहरण को रूब्रिक रोक लगा कर देखें जिसमे ज्यादा से ज्यादा 50 औषधी हों| न\*लखत तरीक% सेसेआप उपरोM उ·र "ा कर सकतेह0:

sep. cimic. menses before/during \*3 <50 sep. cimic. menses before/during 3 50 menses sep. before / during  $3 < 50$  cimic. 50 menses+before/during sep./cimic. 3 menses before /during sep. 2 cimic. 200 50 3

इस आखरी उदाहरण में, आप देखें की कैसे अग्रिम ग्रेडेशन 2 को बाद में 3 से बदल दिया जाता है, और अधिकतम रुब्रिक माप 200 को 50 बदल दिया| यह उदाहरण में आपको भ्रमित कर सकता है, लेकिन यह वास्तव में बहुत उपयोगी/कारगर है जब आप अपने परिणामों को कम करना चाहते हैं| आप नया मानक भर सकते हैं बिना पुराने मानक को मिटाए हुए; आखरी आपने आप पहले को अनदेखा कर देता है|

नुस्खा: ना भूलें की शब्द / अक्षर ख़ोज कुछ विशेष चिन्ह का इस्तेमाल करता है =, \* और "":  $=$ *dog* खोजेगा *dog,* पर *dogmatic* नहीं| *\*ation* खोजेगा *palpitation* साथ ही *perspiration* और *ovulation*| *"he is"* खोजेगा सिर्फ*he* और *is* अगर वे इसी क्रम में है तो|

# **Zाथमक ता जमाइए**

प्रोग्राम केबहुत सारे विकल्प को आप अपनी प्राथमिकता केअनुसार रूप दे सकते हैं | आप विकल्प सूची केप्रेफरेंस द्वारा इन*ाविकल्प* को बदल सकते है (विकल्प सूची सामान्य*/ प्राथमिकतारं*, इस उदाहरण से आप जल्दी कर सकते हैं:

*General settings*

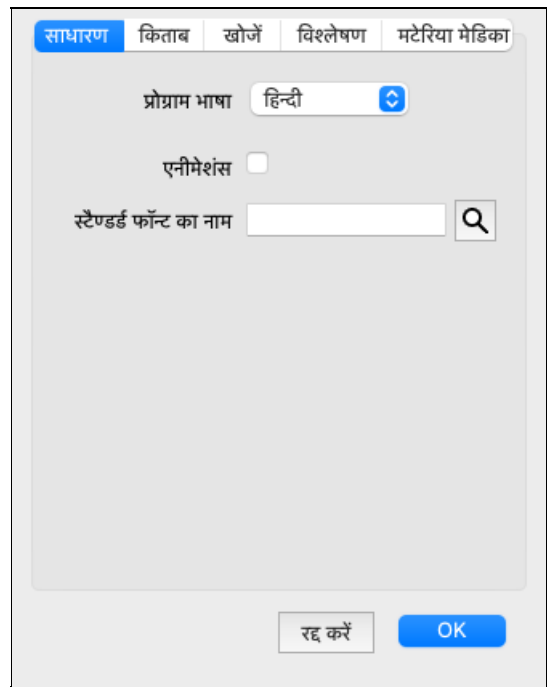

प्रोग्राम भाषाएँ

वेकल्प में विभिन्न भाषाएँ उपलब्धहै आप चयन कर सकते हैं|

उपलब्ध भाषाएँकम्पलीट डायनामिक्स केप्रत्येक वर्जन केसाथ परिवर्तित की जा सकती हैं, नवीन विमोचन में भाषाएँउपलब्ध नहीं है तो जोड़ी जा सकती ह|ै

*एनिमेशंस* कम्पलीट डायनामिक्स केकुछ भागों मे एनीमेशन का उपयोग किया गया है उदाहरण केलिए जब केस खोलते और बंद करते है| यह अच्छा दिखता है लेकिन समाप्त करने मे समय लगता हैयदि आप यह एनीमेशन नहीं चाहते तो इस विकल्प को ना चुनें|

*Standard font name*

*Here you can select your prefered font, to be used by the program.*

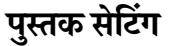

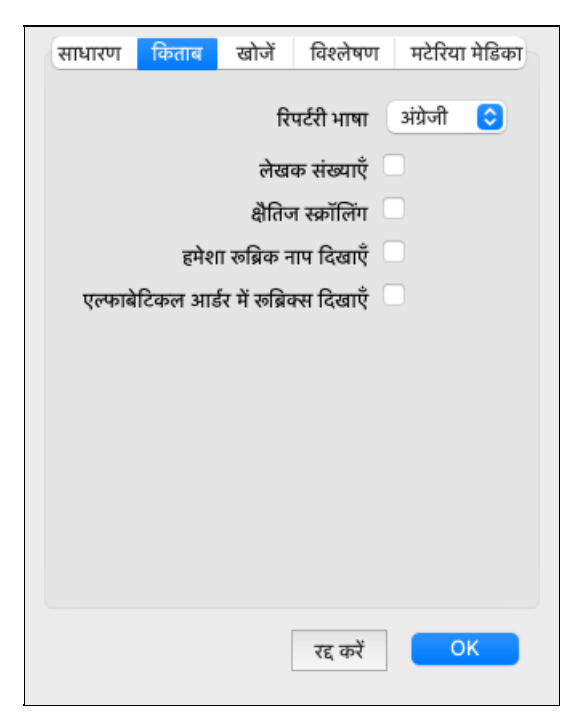

लेखक संख्या

*Repertory language The language to be used for the repertory.* वेकल्प को जांचते है तो मैक रिपर्टरी पद्धति केसमान लेखक संख्या, लेखक नाम केबगल में दिखाई देती है|

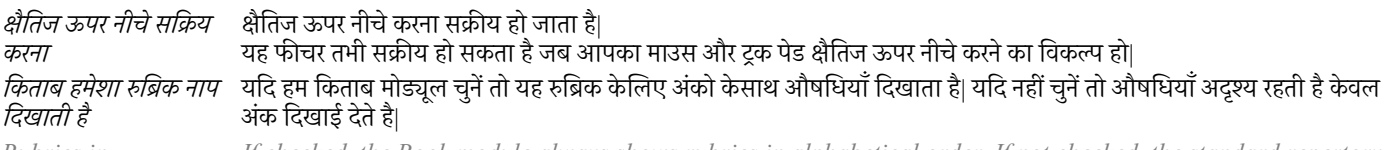

*Rubrics in alphabetical order* If checked, the Book module always shows rubrics in alphabetical order. If not checked, the standard repertory *order is used, as introduced by Kent.*

### *Find settings*

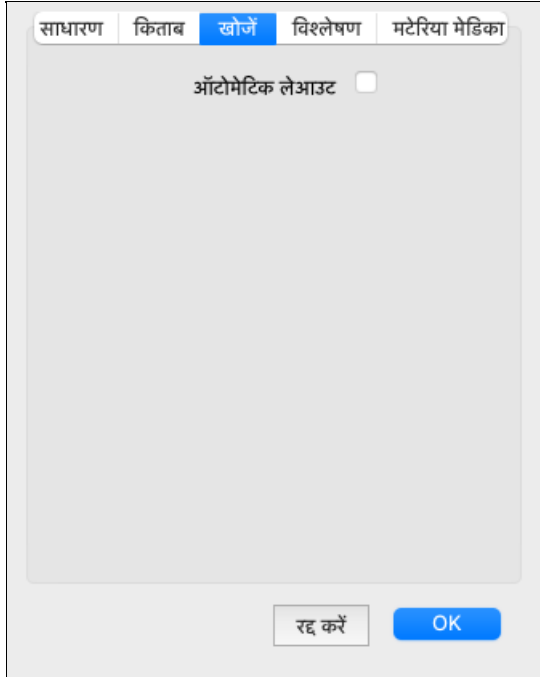

Automatic layout If this option is checked, the Find results are automatically drawn in multiple columns, if there is enough space on the *screen.*

*When not checked, all rubrics are drawn in a single column.*

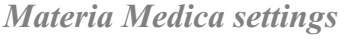

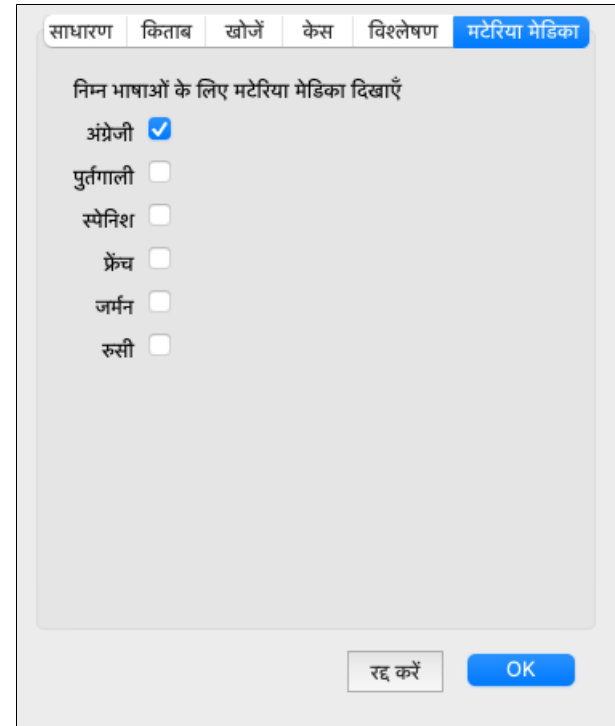

*प्रोग्राम भाषाएँ*यहाँ विकल्प में विभिन्न भाषाएँ उपलब्धहै आप चयन कर सकते है|

उपलब्ध भाषाएँ कम्पलीट डायनामिक्स केप्रत्येक वर्जन केसाथ परिवर्तित की जा सकती हैं, नवीन विमोचन में भाषाएँउपलब्ध नहीं है तो जोड़ी जा सकती है|

*You can select which book languages are shown in the Materia Medica module.*

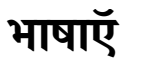

## **कंीट Dरपट-री भाषाएँ**

*कम्पलीट रिपर्टरी* विभिन्न भाषाओं मे अनुवादित की गई है| नए अनुवाद नियमित रूप से जुड़ते है|

*कम्पलीट डायनामिक्स ब्राउज़र संस्करण* अंग्रेजी मानक भाषा में आता है| अतिरिक्त भाषाएँउपलब्ध है जो आपको रिपर्टरी को दूसरी भाषा मे या एक ही समय मे दो भाषाओं मे दिखाता है| अतिरिक्त भाषाओं का उपयोग करने केलिए आपको लाइसेंस चाबी प्राप्त करनी होगी|

वर्तमान मे निम्न भाषाएँ उपलब्ध हैं :

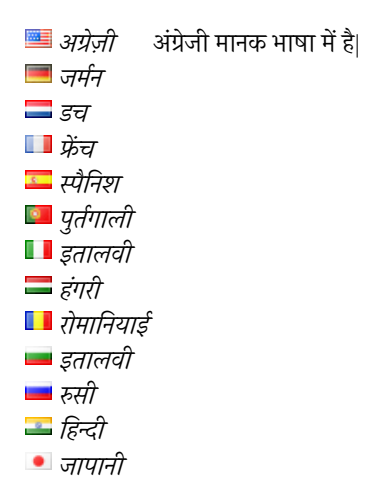

लाइसेंस चाबी प्राप्त करने केलिए विकल्प सूची केतहत हमारी वेबसाइट पर जाएँ *विकल्प सूची/ मदद/अतिरिक्त भाषा* प्राप्त करें पर जाएँ| विकल्प सूची/ मदद/अतिरिक्त भाषा प्राप्त करें पर जाएँ अतिरिक्त भाषा केलिए अल्प शुल्क देना होगा, क्यों कि यह शुल्क अनुवादक को जाती है|

# *Buying homeopathic remedies*

*From within the program, you can easily order your homeopathic remedies, directly from an online pharmacy.* The availability of a pharmacy can differ per country, depending on local and international regulations. This availability is determined *at program startup.*

To order a remedy, open the popup menu on a remedy name, anywhere in the Book or Analysis module, and select the option Buy *remedy from pharmacy.* (पॉपअप मेनू वक~ फामसी सेरेमेडी खरीद).

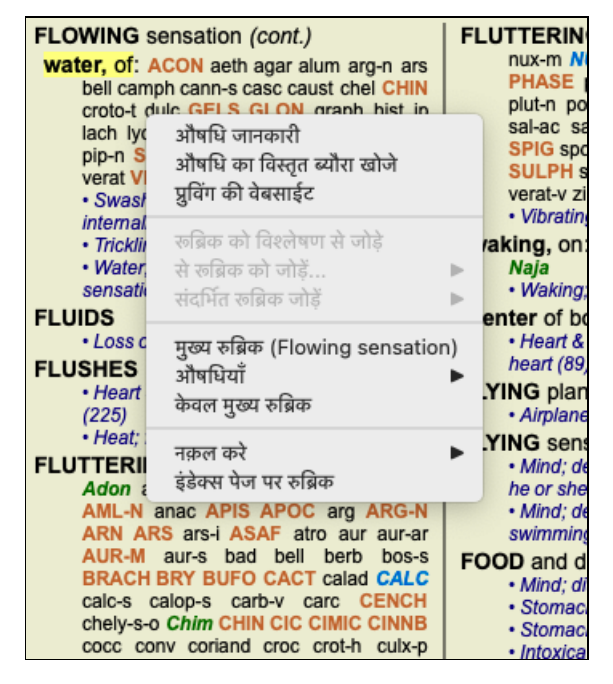

*If the option is not available, no pharmacy is supported in your country.*

After selecting the option, you will automatically be guided to the online pharmacy that is available for you.

Please note that Complete Dynamics is independent of the pharmacy. We offer direct access to the pharmacy as a service to our *customers.*

# कीबोर्ड **शॉर्टक**ट

#### *Module selection*

command I *Index module* command B *Book module* command S *Find module* command D *Case module* command R *Analysis module* command M *Materia Medica module* command J *Jump to* command F *Find* command Y *Show/hide fields Jump to and Find* F1 *Documentation*

### *Book module*

- → *Go to next page*
- ← *Go to previous page*
- $\text{shift} \rightarrow$  *Go to next chapter*
- shift ← *Go to previous chapter*
	- ↓ *Go to next rubric*
	- ↑ *Go to previous rubric*
- shift ↓ *Go to next main rubric*
- shift ↑ *Go to previous main rubric*
- control ↓ *Go to next rubric at same level*
- control ↑ *Go to previous rubric at same level*
- control ← *Jump back to previous rubric, after following a reference*
- control → *Jump forward (opposite of Jump back)*
	- ेस *Show/hide remedies*
	- 1 *All remedy grades*
	- 2 *Remedies grade 2-3-4*
	- 3 *Remedies grade 3-4*
	- 4 *Remedies grade 4*

### *Repertory chapters*

shift-command A *Abdomen* shift-command B *Back* shift-command C *Clinical* shift-command E *Extremities* shift-command F *Female* shift-command G *Generalities* shift-command H *Head* shift-command L *Larynx & trachea* shift-command M *Mind* shift-command P *Perspiration* shift-command R *Respiration* shift-command S *Skin* shift-command T *Throat* shift-command U *Urethra* shift-command V *Vertigo* shift-command X *Anatomical index*

### *Materia Medica*

→ *Go to next page* ← *Go to previous page* shift → *Go to next chapter*

shift ← *Go to previous chapter*

# $\overline{u}$ *A*  $\overline{u}$   $\overline{u}$   $\overline{u}$   $\overline{u}$   $\overline{v}$   $\overline{u}$   $\overline{v}$   $\overline{u}$   $\overline{u}$   $\overline{v}$   $\overline{v}$   $\overline{v}$   $\overline{v}$   $\overline{v}$   $\overline{v}$   $\overline{v}$   $\overline{v}$   $\overline{v}$   $\overline{v}$   $\overline{v}$   $\overline{v}$   $\overline{v}$   $\overline{v}$

# **हम आपक, मदद चाहतेह#और आपक, सलाह/जानकारी का आदर करतेह#!**

कंप्लीट डायनामिक्स बनाने वाले आपकेलिए सबसे अच्छी उत्क्रष्ट उपयोगी उत्पाद निरंतर बनाते रहने, साथ ही चिकित्सकीय संस्करण को सामान्य मूल्य पर उपलब्ध कराने केलिए प्रतिबद्ध हैं |

उत्कृष्ठता की दृष्टि से हमारा सिद्धांत है शून्य-कष्ठ दायक साफ्टवेयर| साफ्टवेयर में गडबडी हमे भी पसंद नहीं है, और अगर पाए जाते हैं तब उन्हें पूरी तत्परता केसाथ ठीक &कया जाएगा|

साफ्टवेयर का आसान उपयोग एक दूसरा विषय है, क्योंकी आसान उपयोग निजी मामला है| हम और हमारा प्रतिबद्ध समूह हमेशा साफ्टवेयर को आपकेलिए आसान बनने केलिए प्रयासरत है, आपकेप्रतिपुष्टि का आंकलन हम करते रहते हैं|

आपकी मदद से कंप्लीट डायनामिक्स को निरंतर उत्क्रष्ट बना सकता है|

# **हमजानकारी कैसेद**

अगर आपका कंप्यूटर इंटरनेट से जुदा हुआ है तब हमे जानकारी देना आपकेलिए आसान है|

केवल विकल्प पट्टी में जाएँ, और चुनें विकल्प *General Feedback* या Report problem (विकल्प सूची *मदद / सामान्य प्रतिपुष्टि*, विकल्प सूची *मदद / समस्या सूचित* कर).

अगर आपका 'होम्योपैथी कंप्यूटर' प्रत्यक्ष इंटरनेट का उपयोग नहीं करता है, तो कृपया एक ईमेल भेज *support@completedynamics.com*